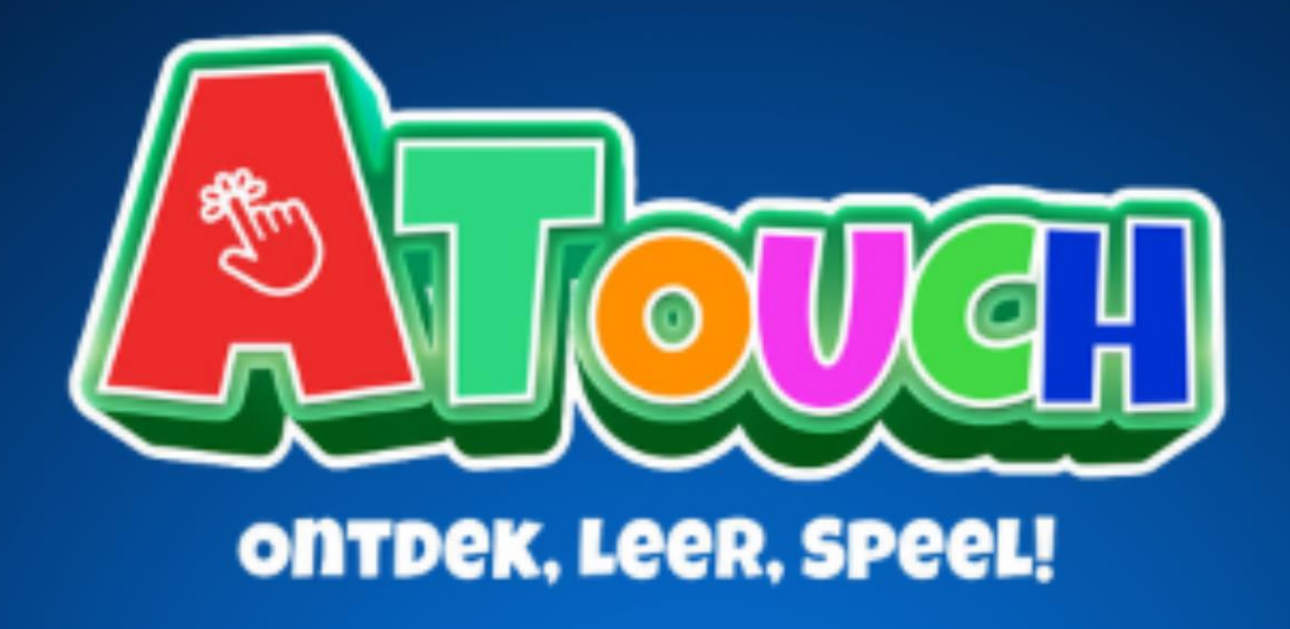

# Gebruikershandleiding

**ATouch Kindertablet Tab 8 Plus** 

# **Let op:**

Dit handboek bevat belangrijke veiligheidsmaatregelen en de juiste gebruiksinformatie van onze ATouch Kindertablets om ongelukken te voorkomen.

• Gelieve de kindertablet niet te plaatsen op plekken met hoge temperaturen, vochtigheid of veel stof.

- Plaats de kindertablet vooral niet in een afgesloten auto tijdens de zomer, met de ramen gesloten.
- Vermijd vallen of harde botsingen met de kindertablet en druk niet te hard op het display.
- Kies het juiste volume. Gebruik van koptelefoons moet niet op te hoog volume zijn om tinnitus te voorkomen.
- Gelieve op te laden in de volgende situaties:
- A. Het batterijpictogram is leeg
- B. Het systeem schakelt automatisch uit en start weer op nadat het is uitgeschakeld.
- C. Bedieningsknoppen reageren niet.
- Wanneer de kindertablet aan het resetten is of wanneer er een bestand wordt geüpload of gedownload, schakel de kindertablet dan niet uit. Dit kan leiden tot fouten in de applicatie.
- Demonteer de kindertablet niet en gebruik geen alcohol (verdunner) of benzine om het schoon te maken.
- Gebruik de kindertablet niet op plaatsen waar het gebruik van elektronische apparatuur verboden is (zoals in een vliegtuig).
- Deze tablet heeft geen waterdichte functie.

• Gebruik de kindertablet alstublieft niet terwijl je aan het rijden bent of op straat loopt.

• De USB-poort moet alleen worden gebruikt voor gegevensoverdracht of opladen.

**ATouch behoudt zich het recht voor om het product, de productspecificaties en het ontwerp te verbeteren en te wijzigen. De informatie kan zonder voorafgaande kennisgeving worden gewijzigd. Alle afbeeldingen in deze handleiding zijn alleen ter referentie. Productspecificaties en ontwerp kunnen worden gewijzigd zonder voorafgaande kennisgeving.**

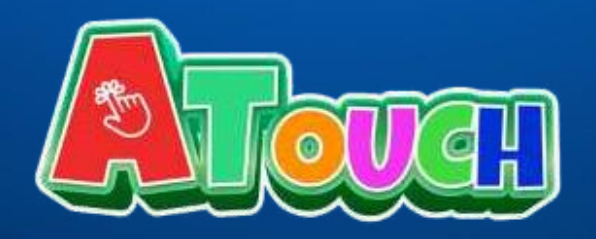

## **Stap 1. Screenprotectors**

Voordat we beginnen met het instellen van de ATouch Kindertablet, verwijderen we eerst de meegeleverde screenprotectorpull.

*Verwijder de screenprotectorpull door hier aan te trekken. Hierna zit de screenprotector al op zijn plek!*

**Stap 2. Instellen software** Zet de ATouch Kindertablet nu aan. Zodra het blauwe "Hallo" scherm tevoorschijn komt, kun je de gewenste taal selecteren. Klik hierna op "Start".

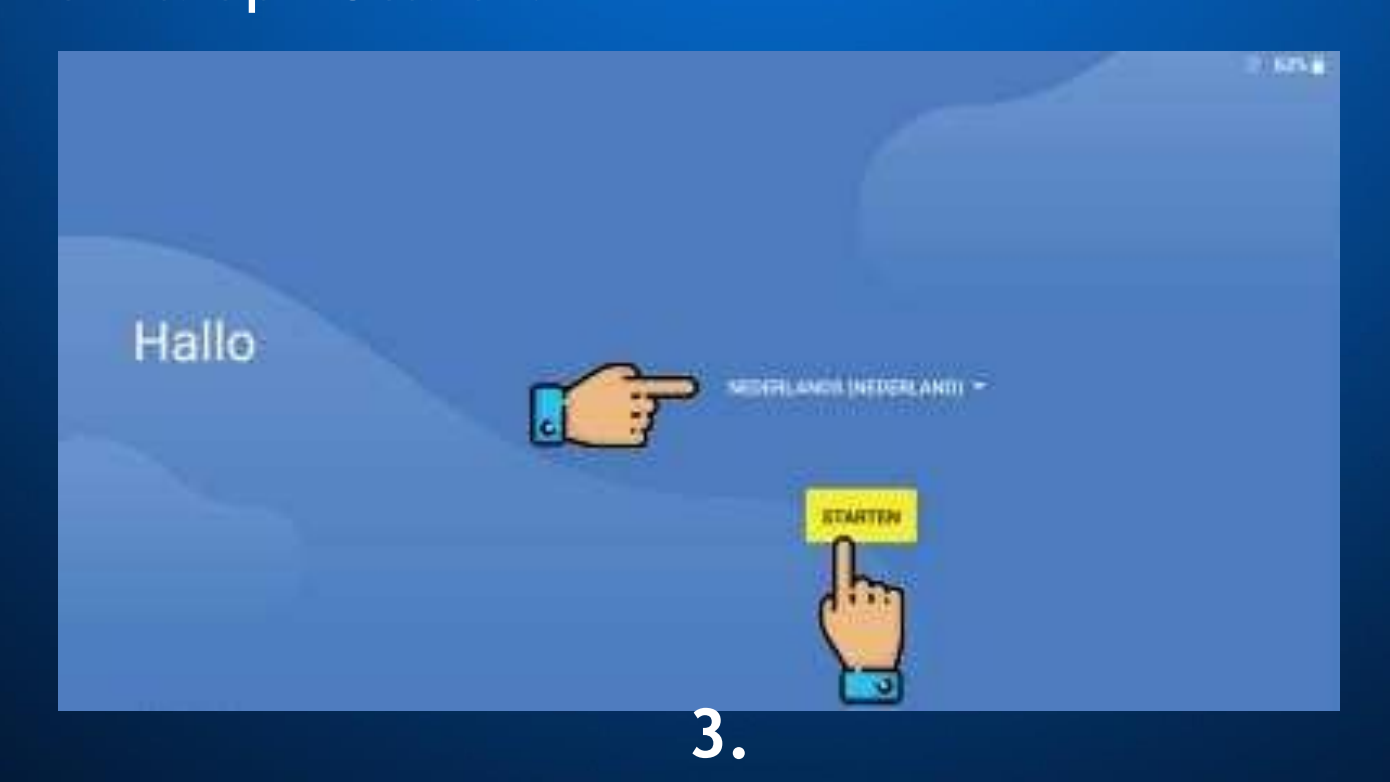

# **Stap 4. Wifi verbinden**

In deze stap kun je verbinding maken met een wifi (thuis) netwerk. Hierdoor kan de kindertablet al beginnen met updates en heb je zodra de installatie is voltooid direct wifi.

## **Stap 5. Nieuw of kopiëren**

Hier kun je kiezen om de kindertablet in te stellen als nieuw of gegevens van een ander apparaat over wil zetten. Het wordt aangeraden de kindertablet als nieuw in te stellen voor het beste resultaat.

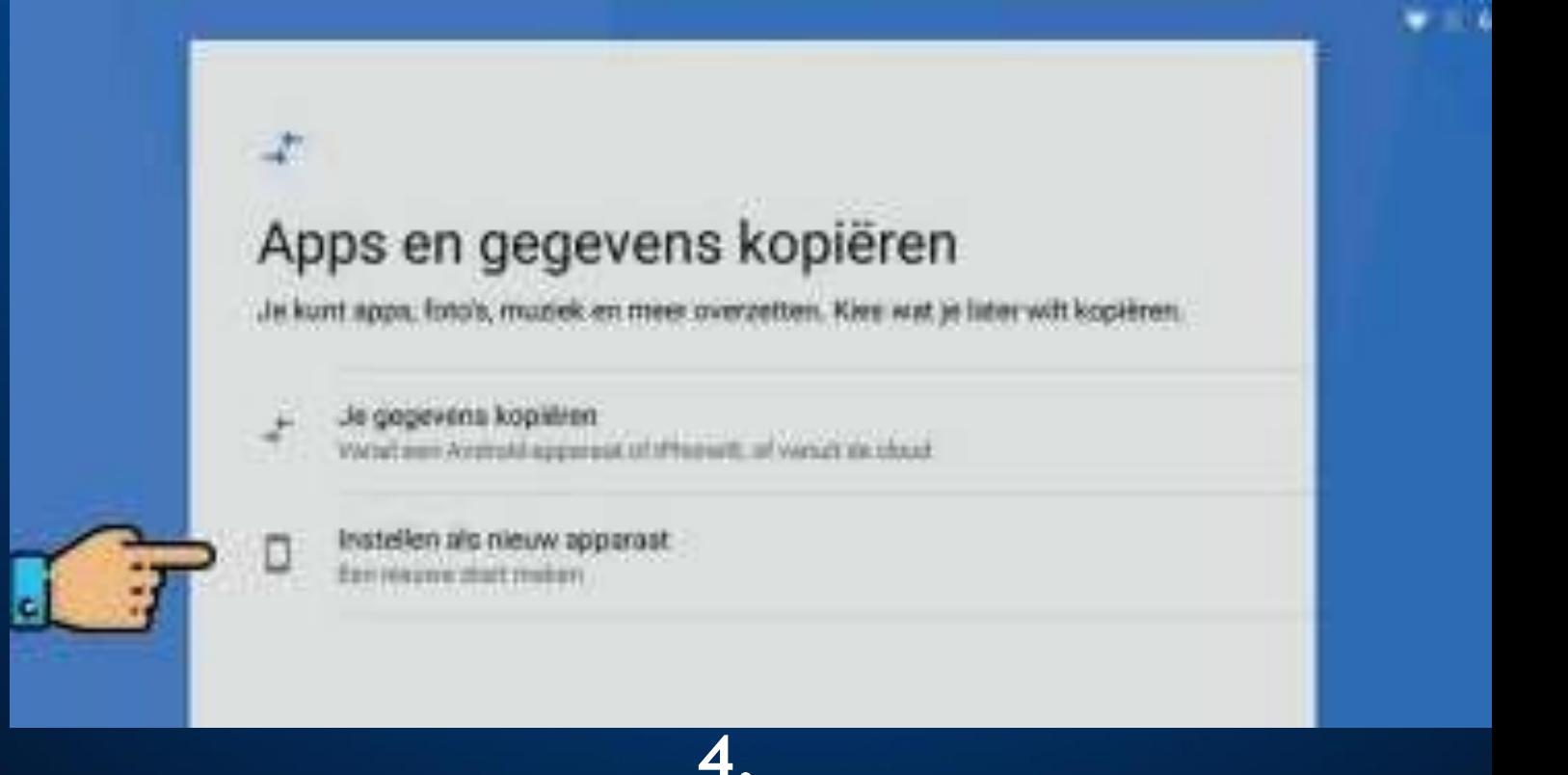

# **Stap 6. Inloggen met Google**

Het wordt aangeraden hier alvast in te loggen met Google. Hierdoor wordt jou Google Account direct gekoppeld en ingesteld op de kindertablet. Voer eerst je mail en vervolgens je wachtwoord in.

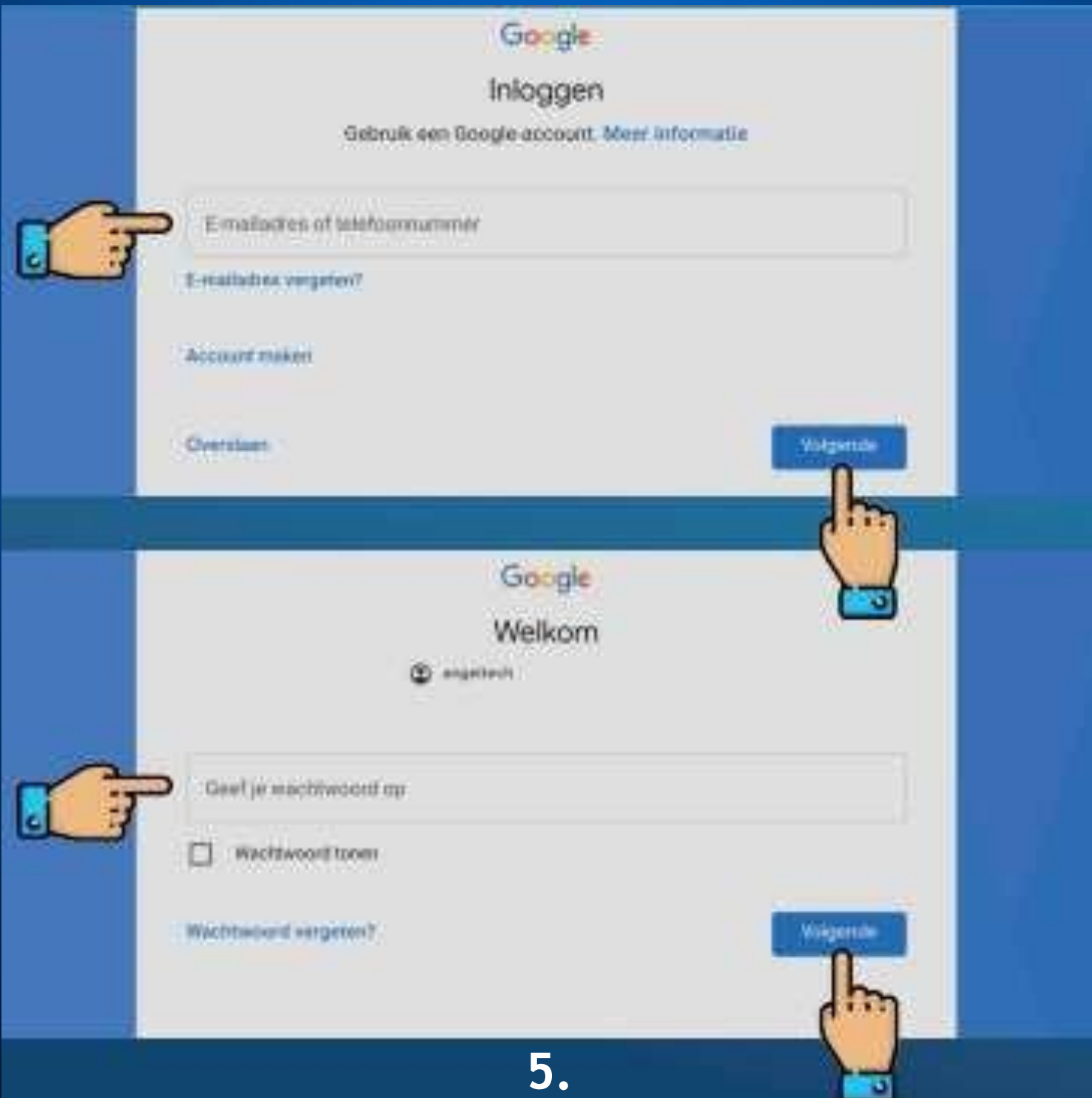

# **Stap 7. Beveiliging**

Het wordt aangeraden om een wachtwoord op de kindertablet in te stellen. Hier heb je de keuze tussen een patroon, pincode of een geschreven wachtwoord.

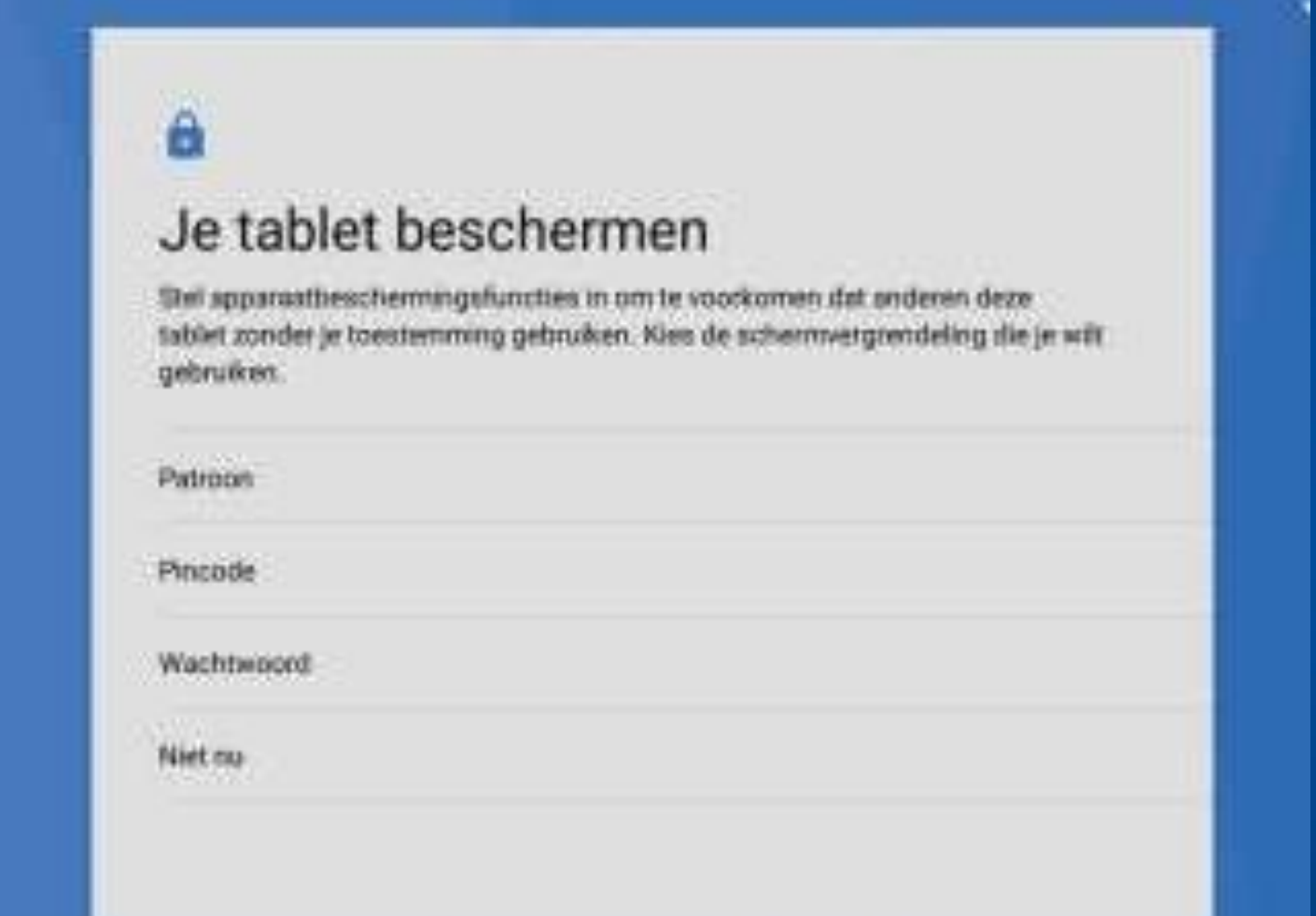

## **Stap 8. Finaliseren**

Nu krijg je enkele vragen over privacy, data en gegevens. Deze zijn naar eigen wens in te vullen. Hierna is de ATouch Kindertablet klaar voor gebruik! **6.**

# **Stap 9. SD-kaart instellen**

Allereerst wordt de SD-kaart geplaatst. Zet de kindertablet nu uit. Zodra de kindertablet uit is. Plaats je de SD-kaart in het rechter sleufje. Zet de kindertablet nu aan en volg de stappen.

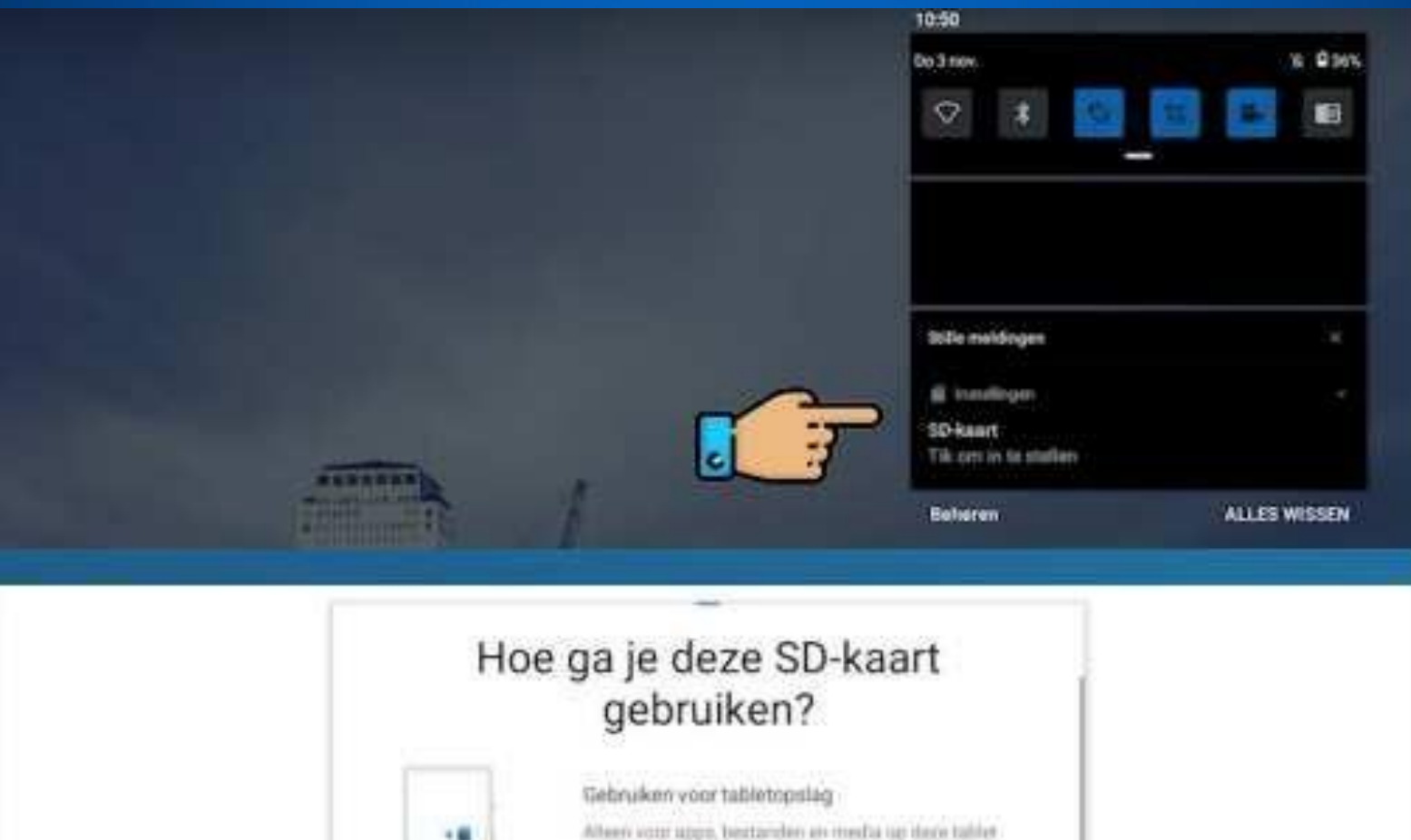

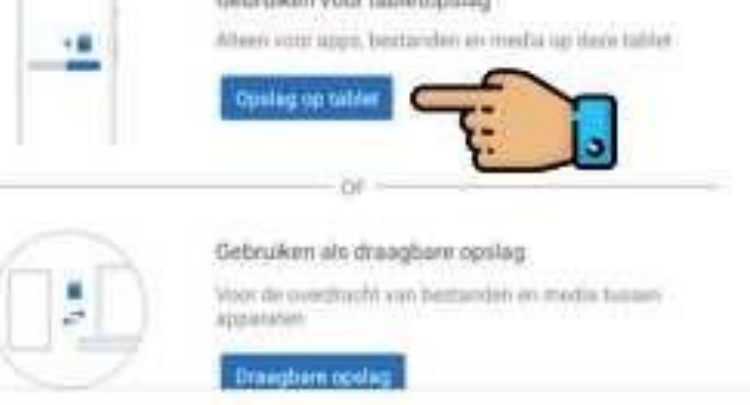

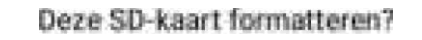

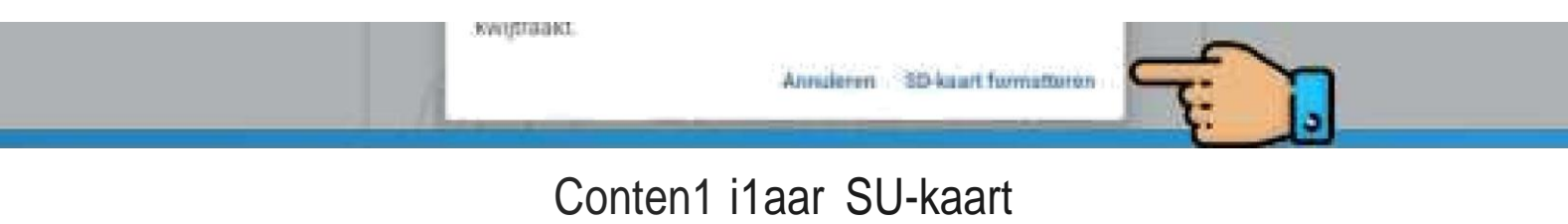

### verpIaat»en?

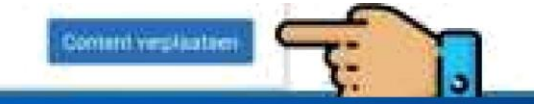

Committater verplaatsen

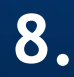

**Instellen van de Google Family Link en het ouderlijk toezicht op afstand**

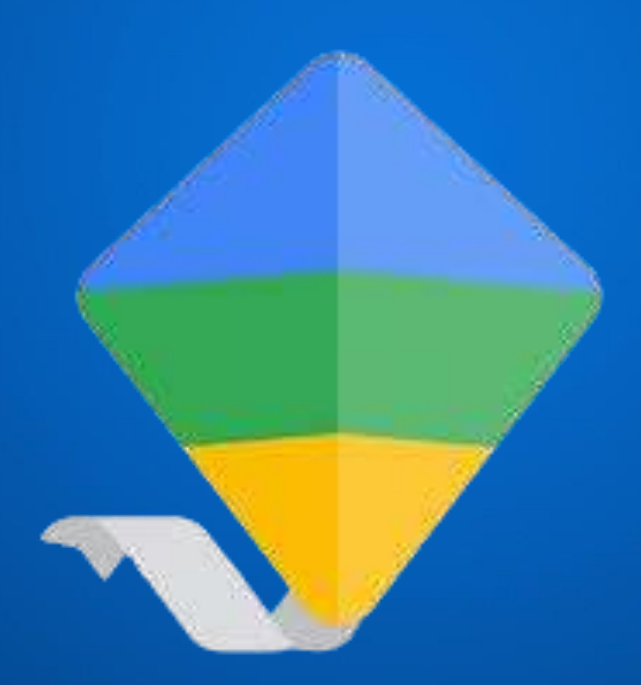

### **Wat is Google Family Link**

**Met Google Family Link kun je toezicht houden op het telefoon gebruik van uw kind en beheer je op afstand de instellingen van de tablet (bijvoorbeeld het kunnen installeren van apps, schermtijd, tijdlimieten websitetoegang etc.)**

Mogelijkheden van Google Family Link

- (Ouderlijk) toezicht voor alle Google-services beheren
- Beheer de apps die uw kind kan gebruiken
- Apps die uw kind wilt installeren in de Google Play Store goedkeuren of blokkeren
- Zien hoeveel tijd uw kind besteedt aan hun apps met wekelijkse of maandelijkse activiteitenrapporten
- Dagelijkse schermtijdlimieten instellen voor uw kind

#### **1O.**

- Dagelijkse limieten instellen voor afzonderlijke apps
- Een 'bedtijd' voor de tablet instellen
- De locatie van het apparaat van uw kind bekijken
- Het apparaat van uw kind op afstand vergrendelen
- Alle apparaten bekijken waarop de account van uw kind is aangemeld
- Een geluid afspelen om het apparaat van uw kind te lokaliseren
- Het filteren van ongewenste websites door google zijn eigen filtering

De keuze om gebruik te maken van een website whitelist of van een website blacklist -Whitelist: je kunt op geen één website, behalve degene die op de whitelist staan. -Blacklist: je kunt op alle websites, behalve op degene die op de blacklist staan.

**Als je de Family Link wilt gebruiken om de kindertablet van uw kind te beheren, moet je de volgende dingen hebben**

- Je hebt een Google-account. Als je dit nog niet hebt, kun je kosteloos een Google-account maken.
- Je hebt een Android-apparaat (5.O+), iPhone of iPad (iOS 13+) of Chromebook waarop Android- apps worden ondersteund om de Family Link-app op te downloaden.
- Je woont in hetzelfde land als je kind.
- Uw kind heeft een Google-account hebben. Als je dit nog niet hebt, kun je kosteloos een Google-account maken.

# **De kindertablet gereed maken!**

### **Open 'Instellingen' op de kindertablet**

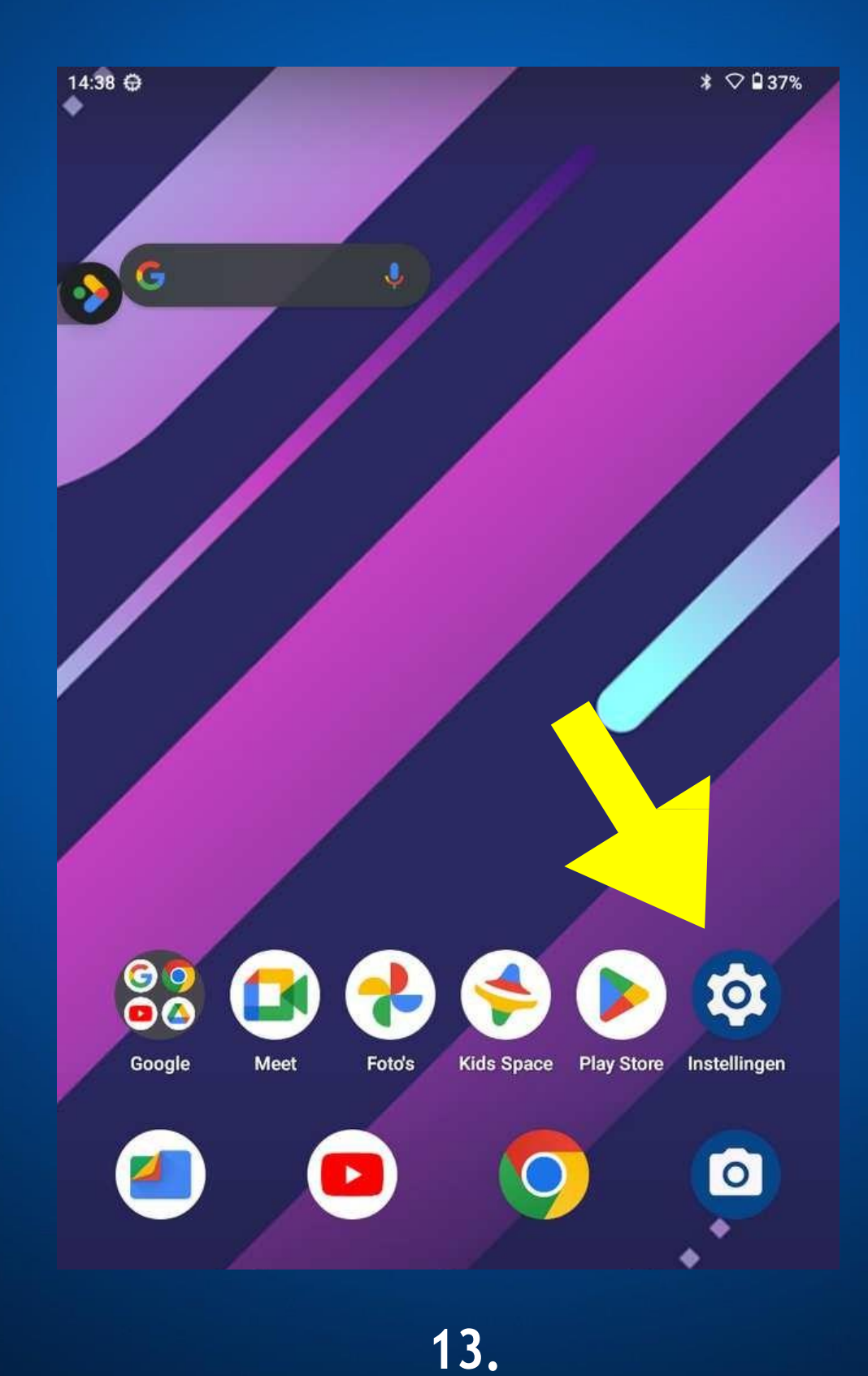

### **Tik op Google**

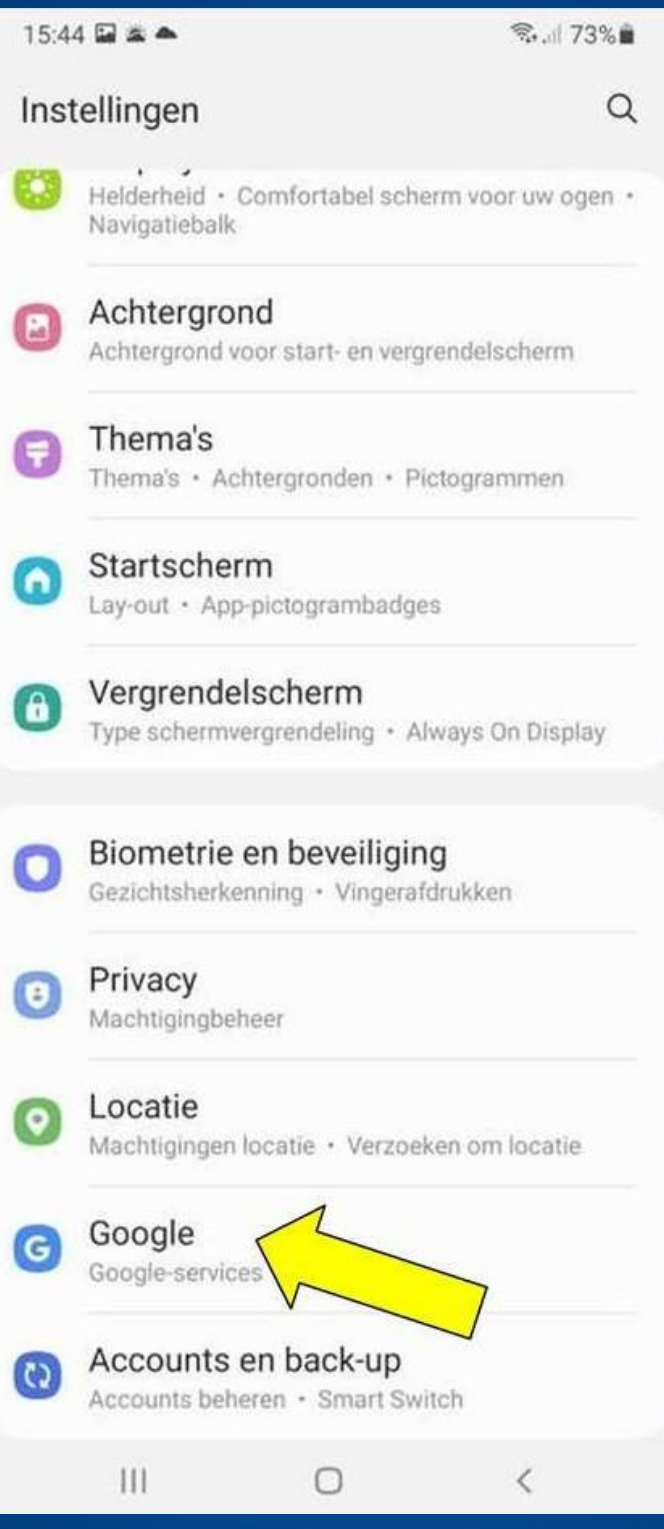

### **Tik op ouderlijk toezicht**

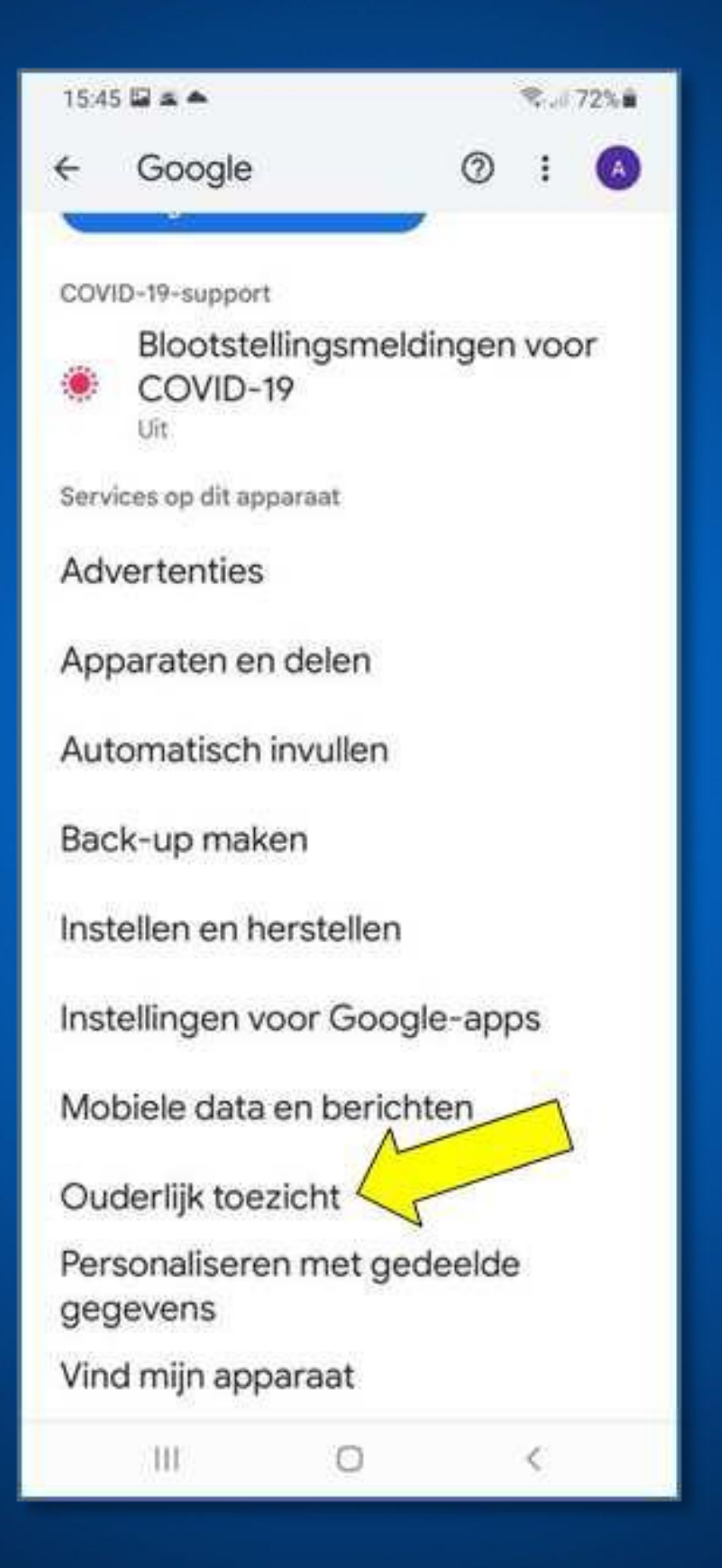

### **Tik op Aan de slag**

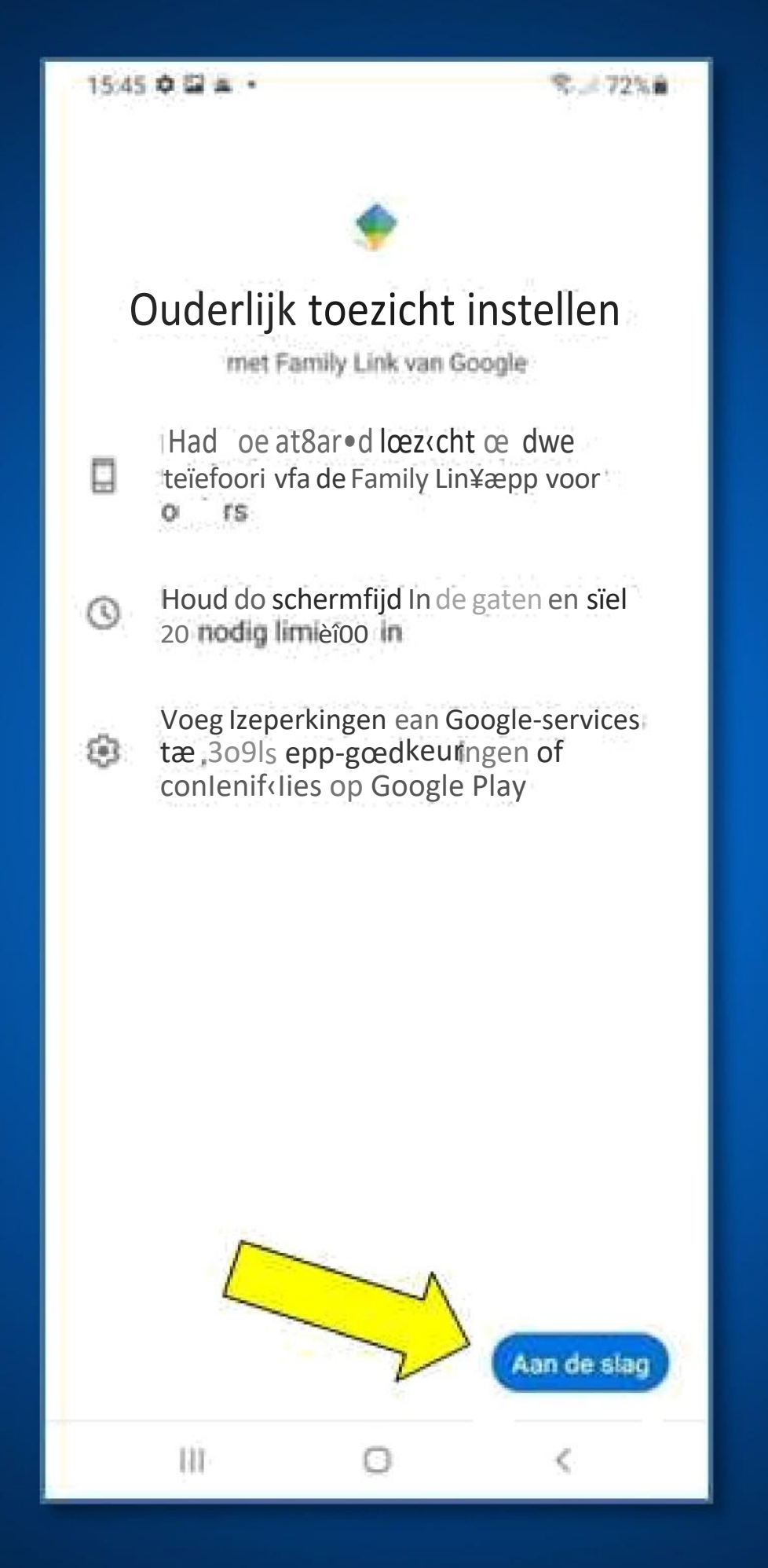

### **Selecteer Kind of Tiener**

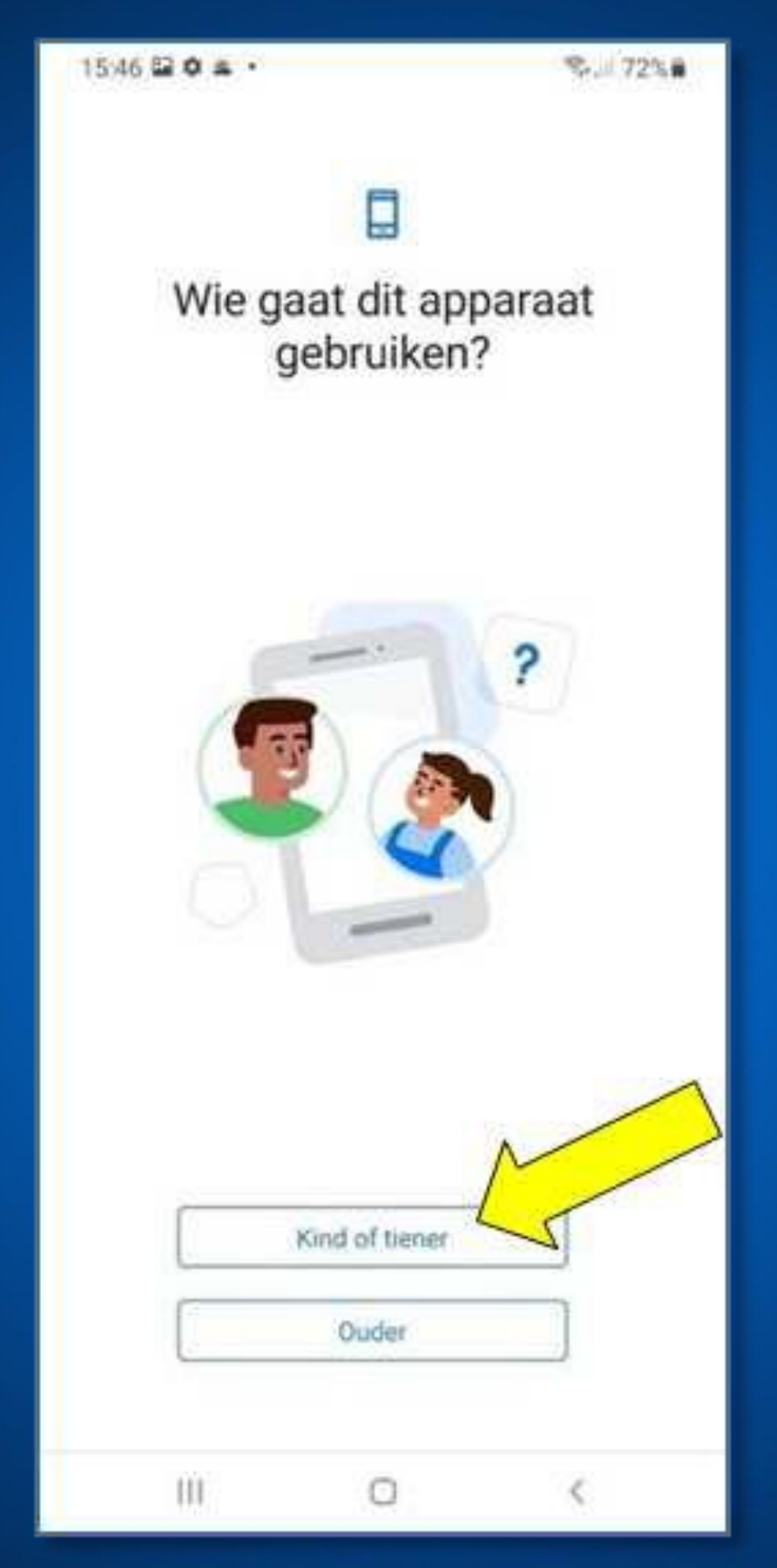

### **Tik op Volgende**

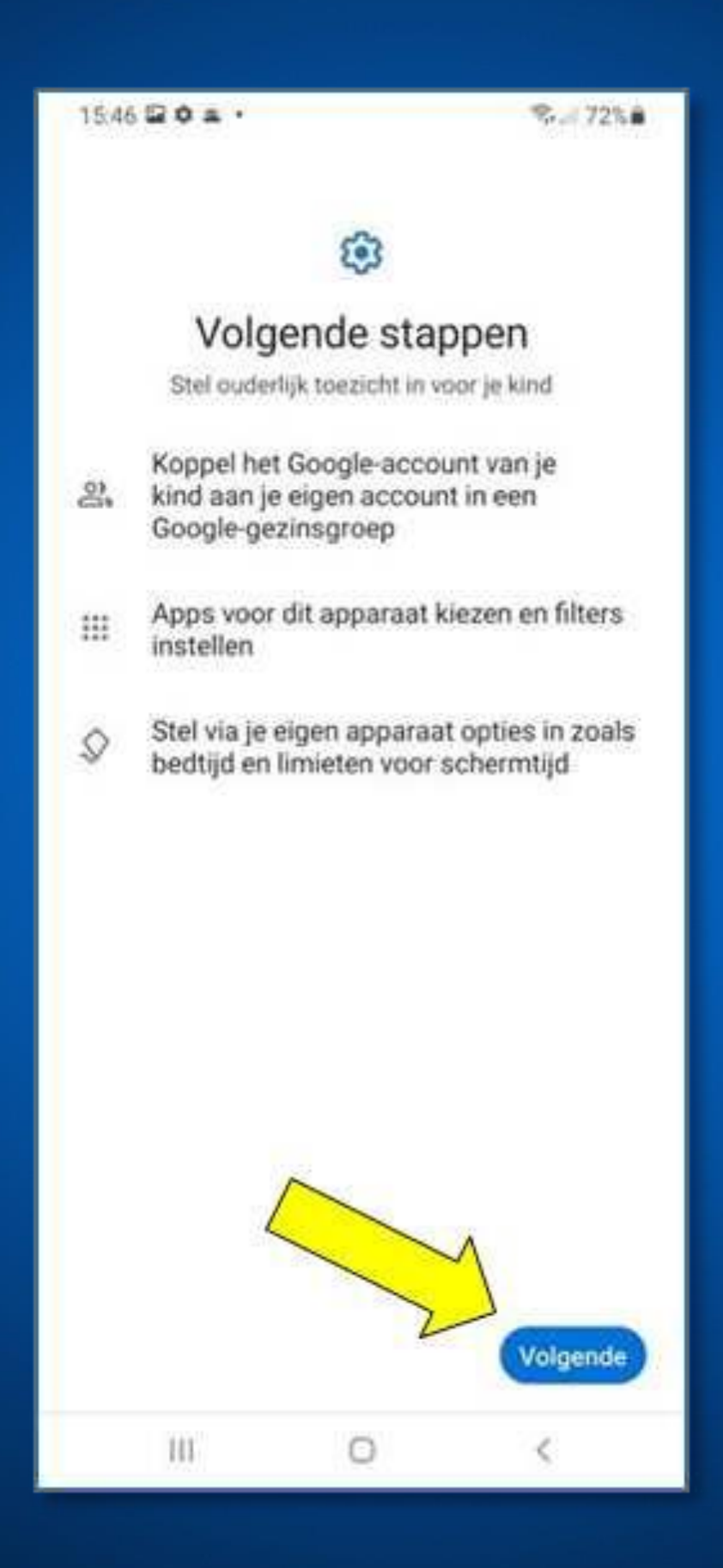

### **Selecteer Kind of Tiener**

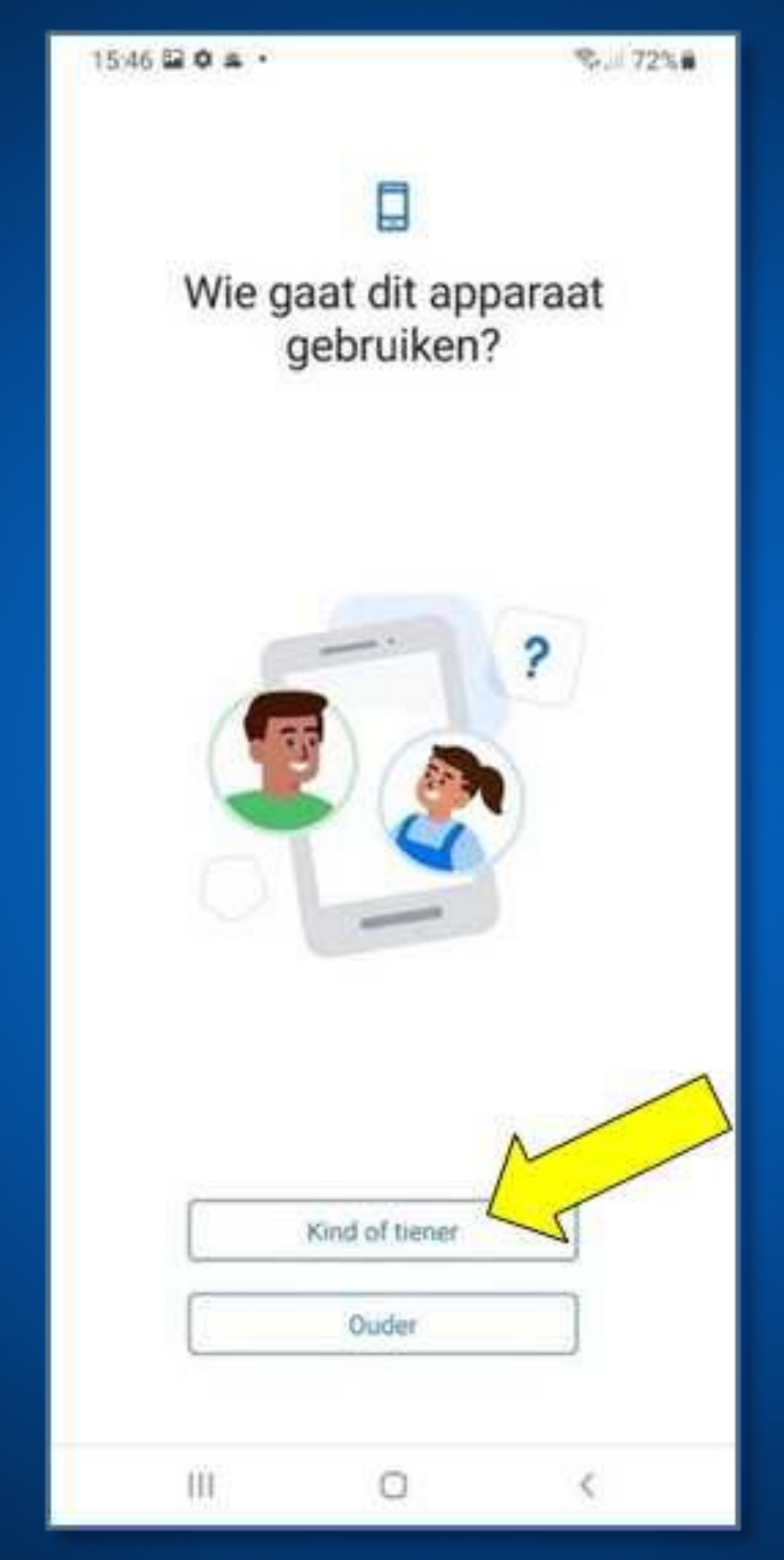

### **Selecteer het account van uw kind**

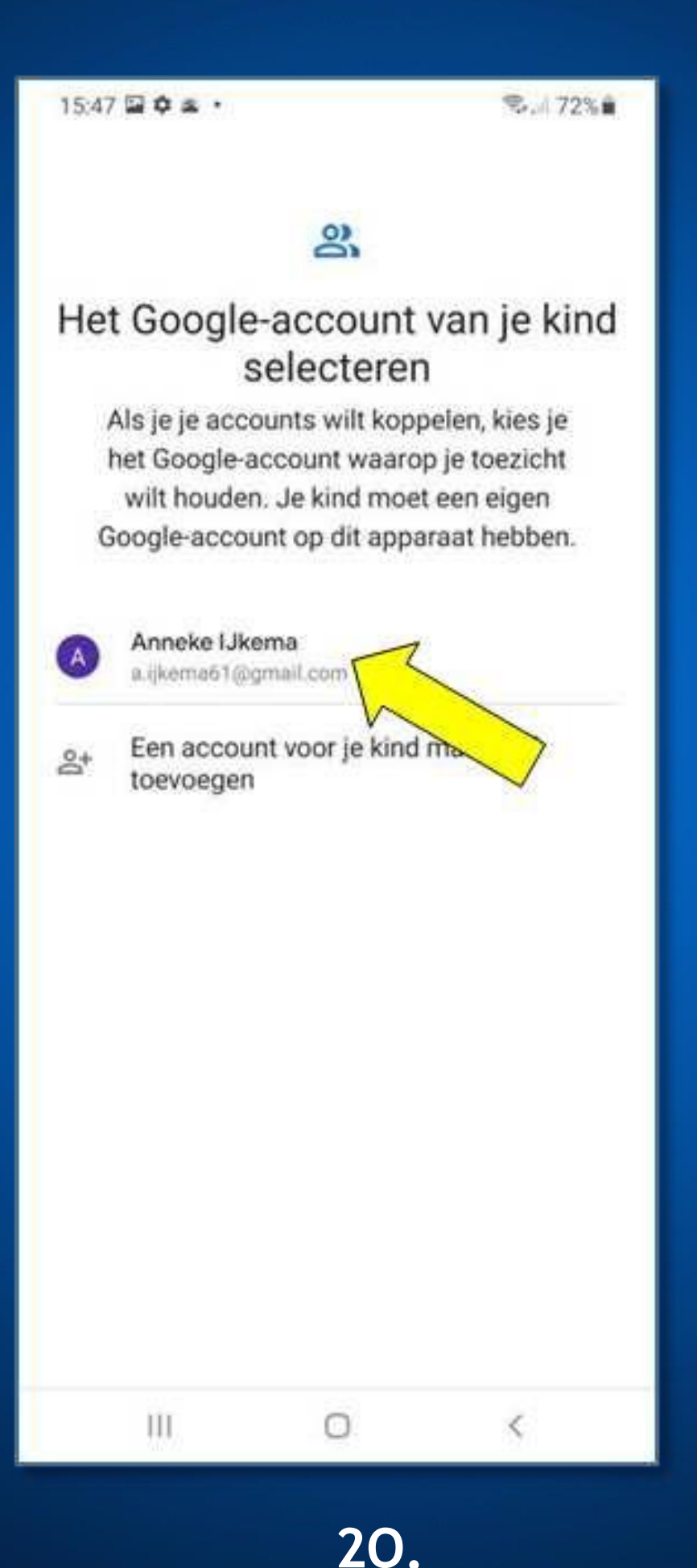

### **Vul het emailadres van uw kind in en klik dan op volgende**

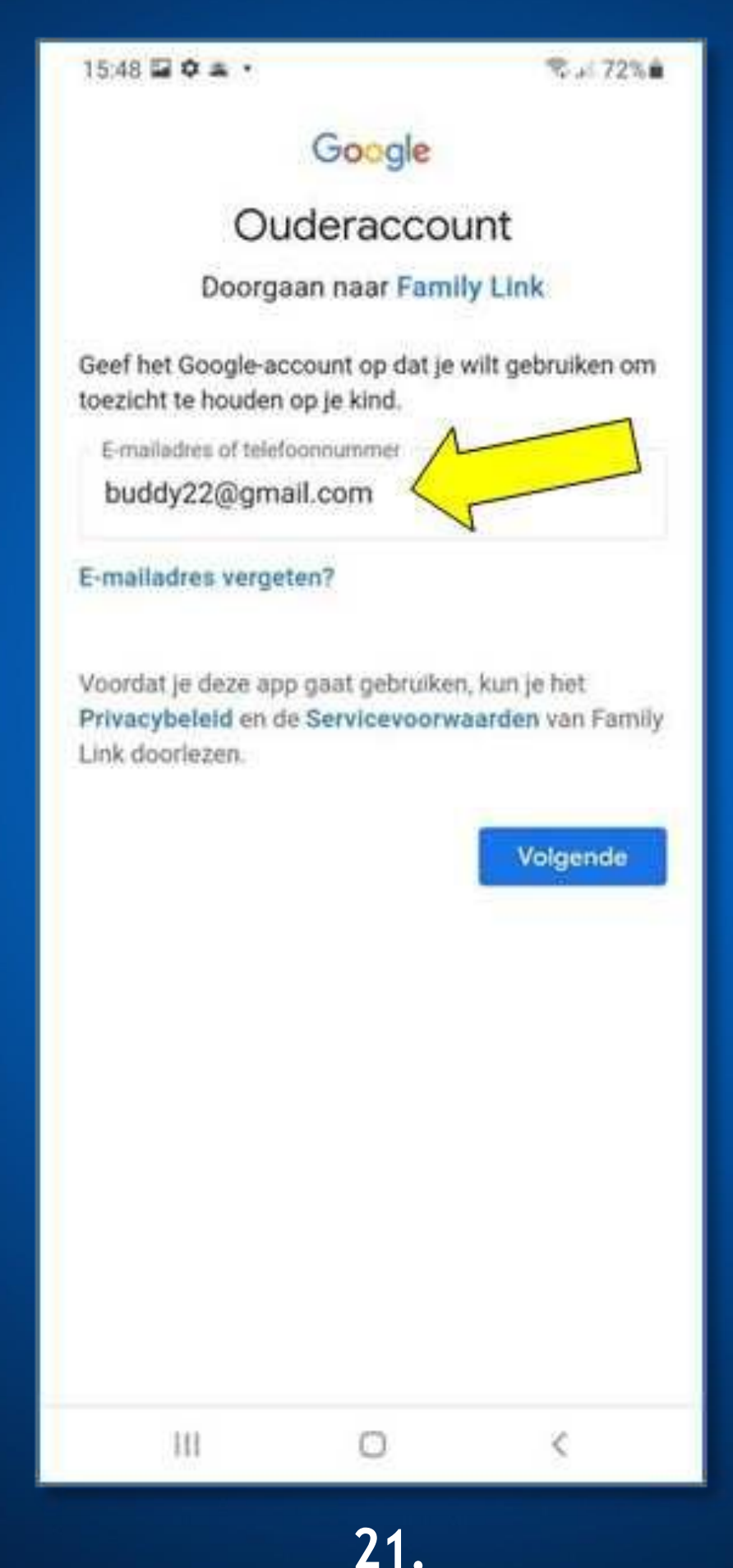

### **Login daarna met je wachtwoord in. Klik op 'Meer'**

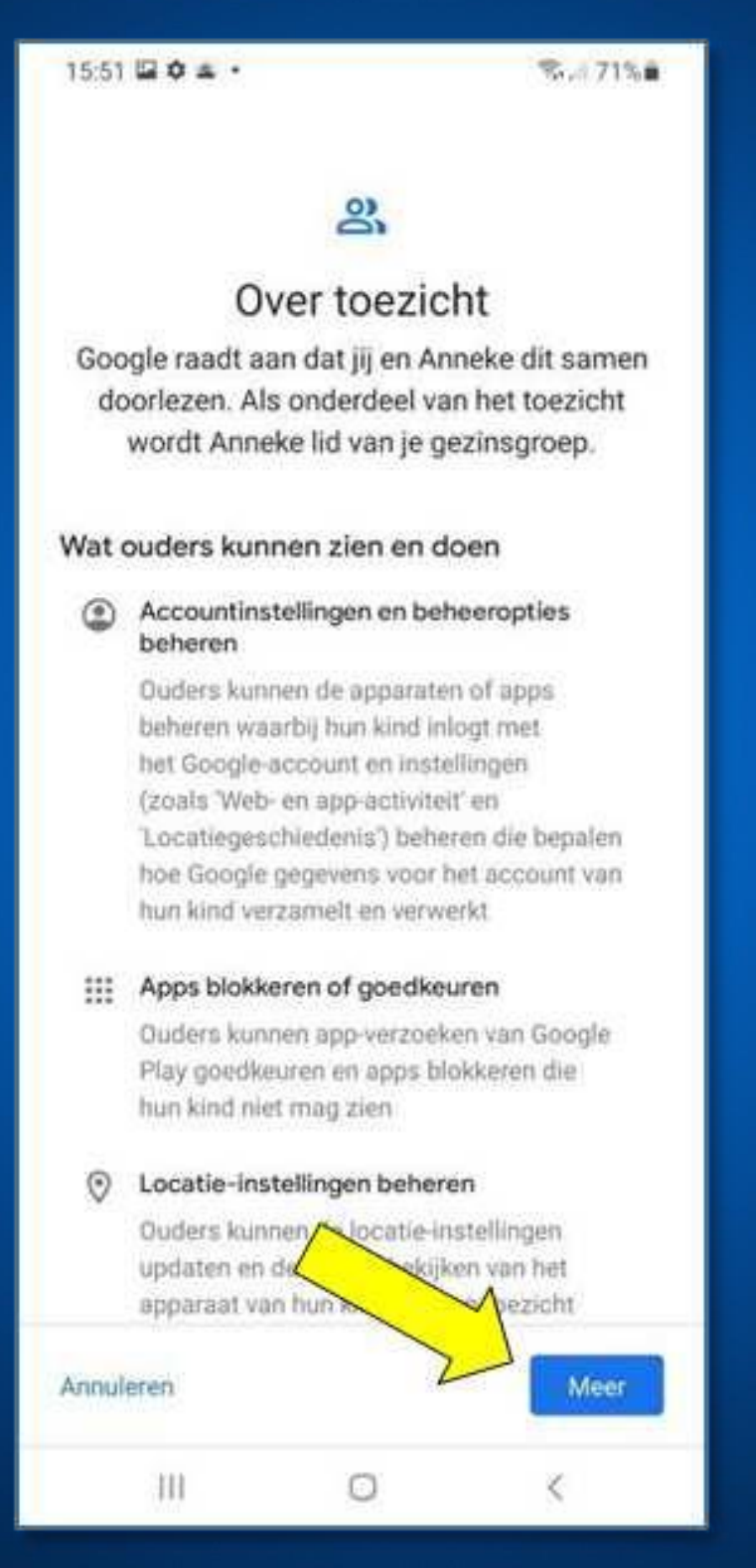

## **Vul hier het wachtwoord voor uw kind in. Klik daarna op 'Akkoord'**

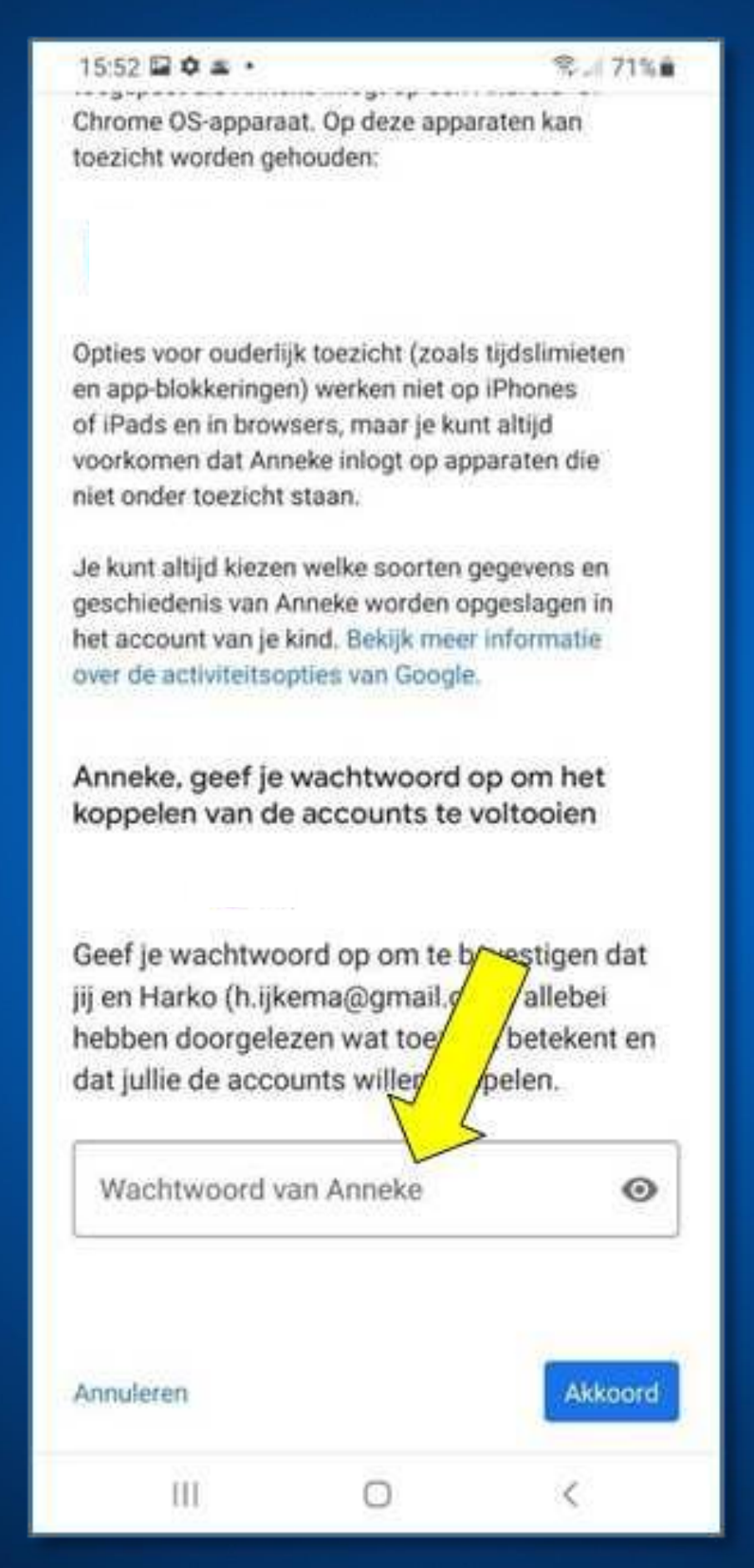

### **Ouderlijk toezicht toestaan**

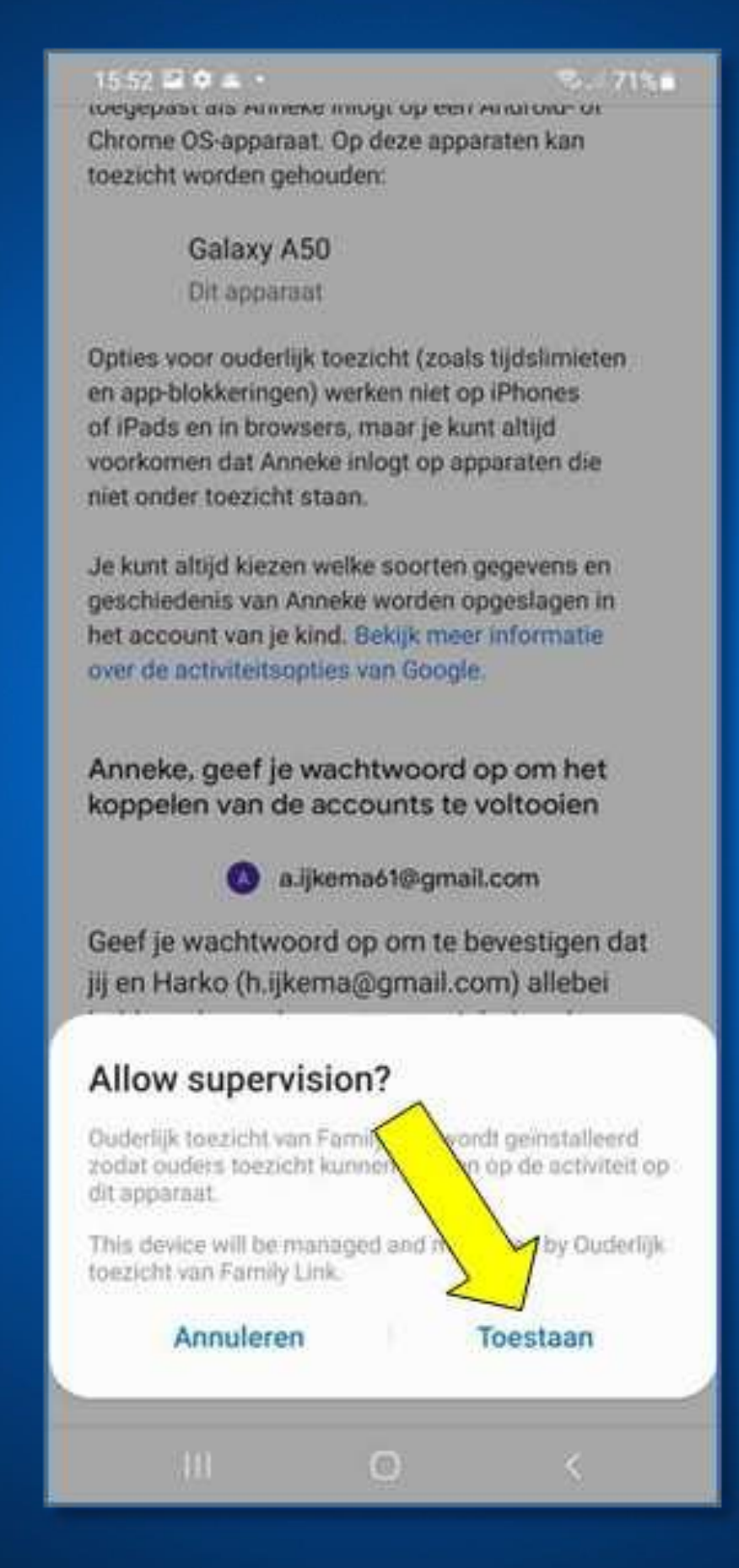

## **Beide accounts worden nu gekoppeld! Klik op 'volgende' om de instellingen te gaan beheren**

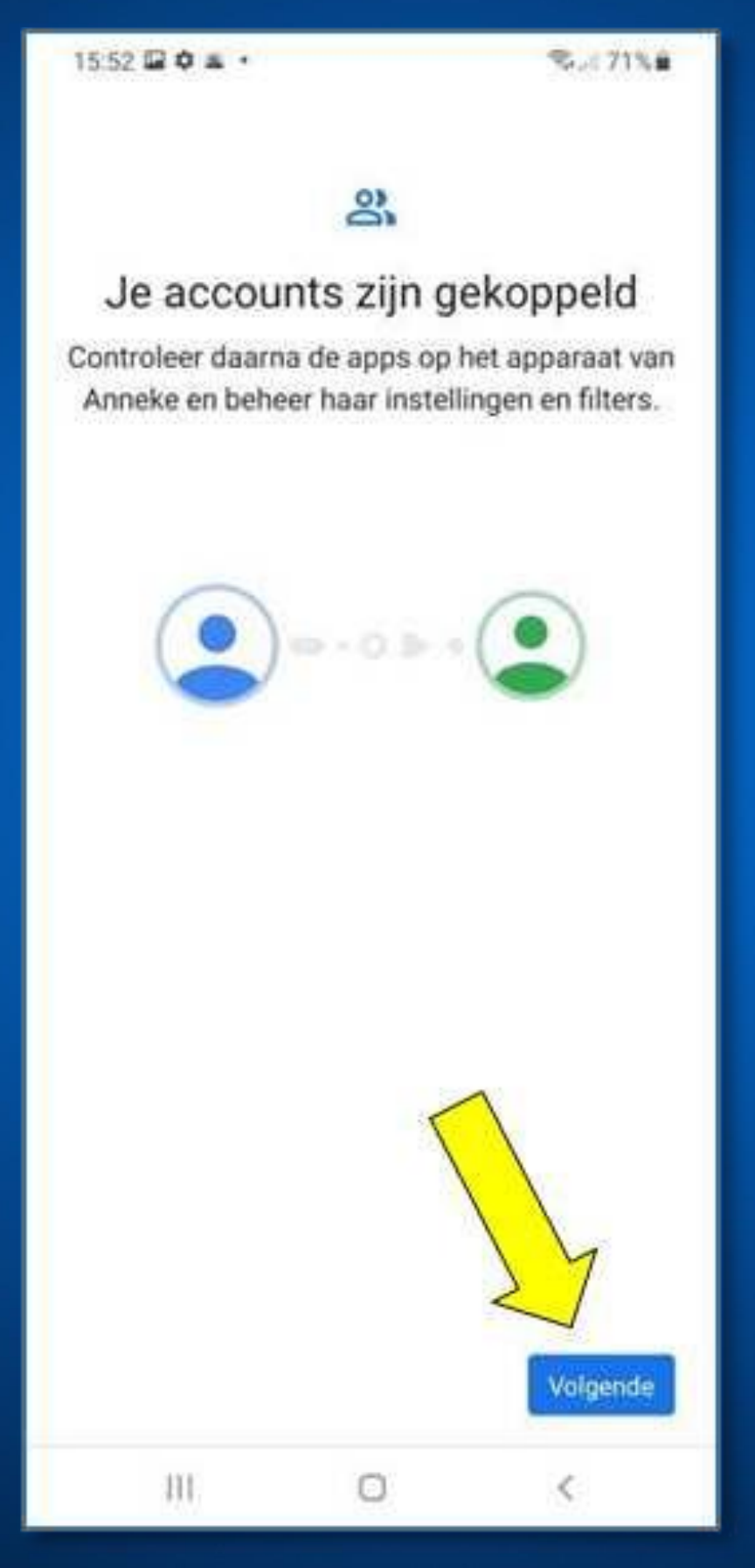

**Selecteer in de volgende stappen welke apps die op de kindertablet staan gebruikt mogen worden of niet. Je kan dit later altijd weer aanpassen**

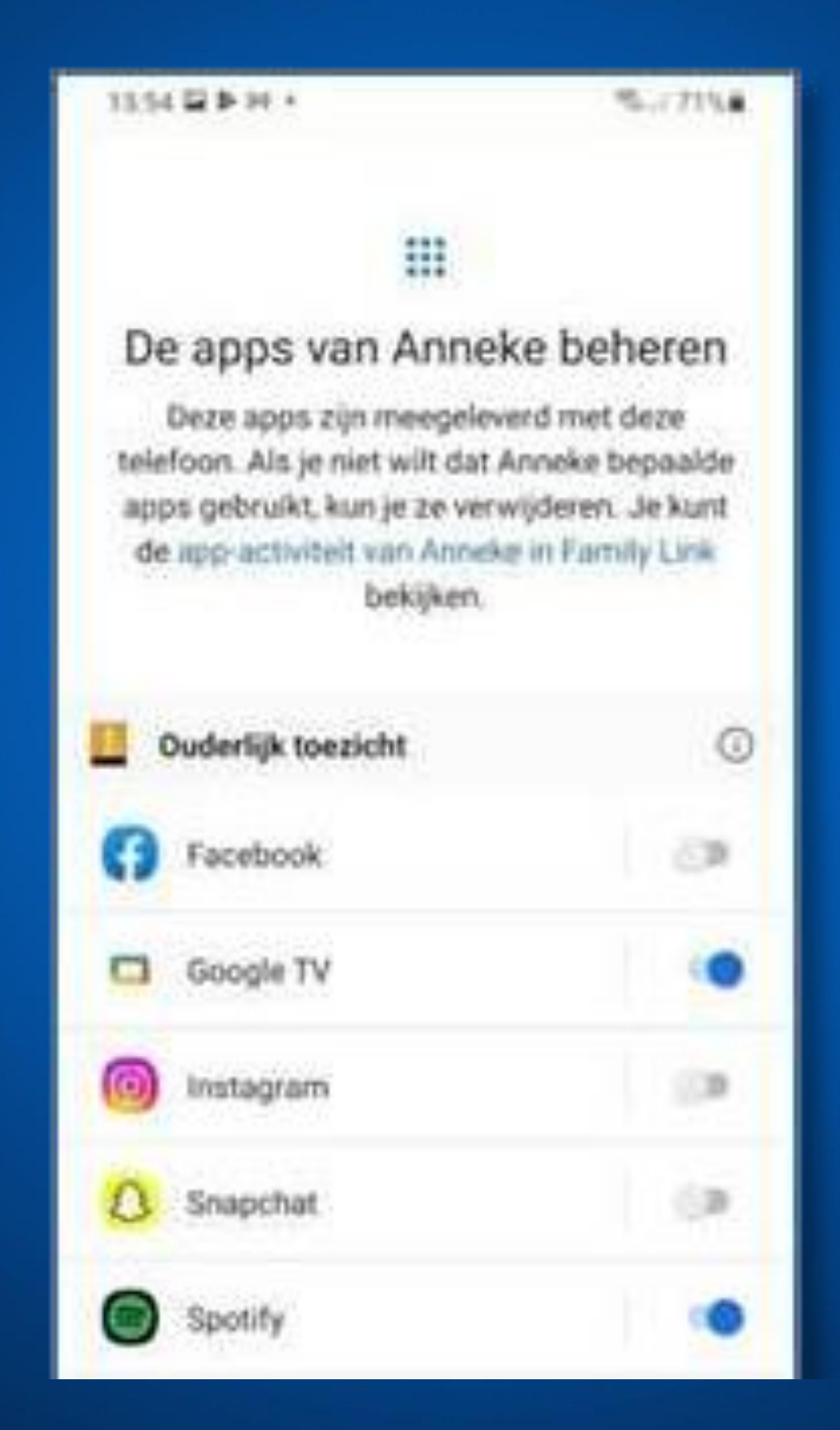

## **Pas in deze stap de afzonderlijke instellingen aan**

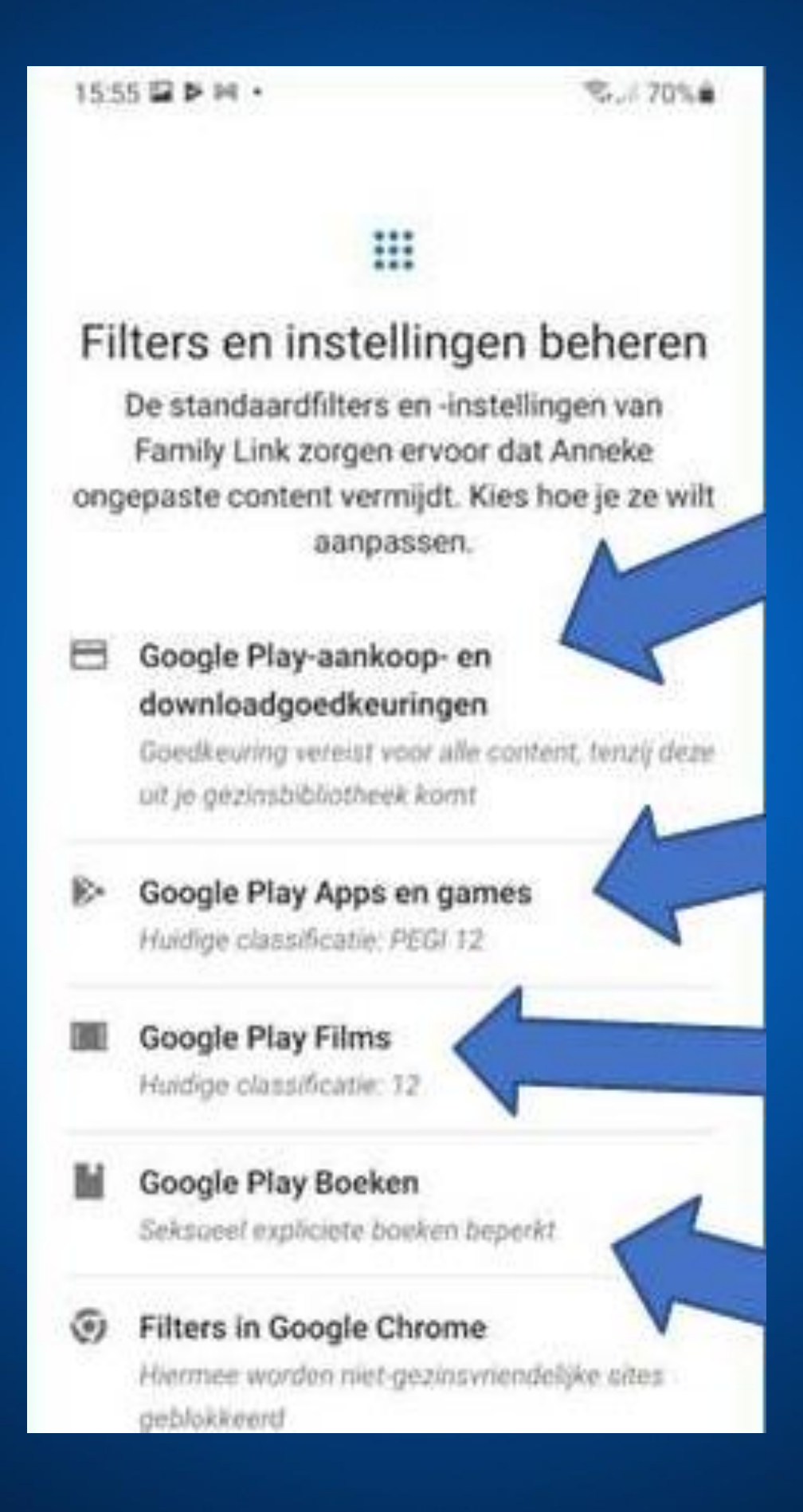

## **Website filtering, hier kun je door Google filtering van websites laten doen**

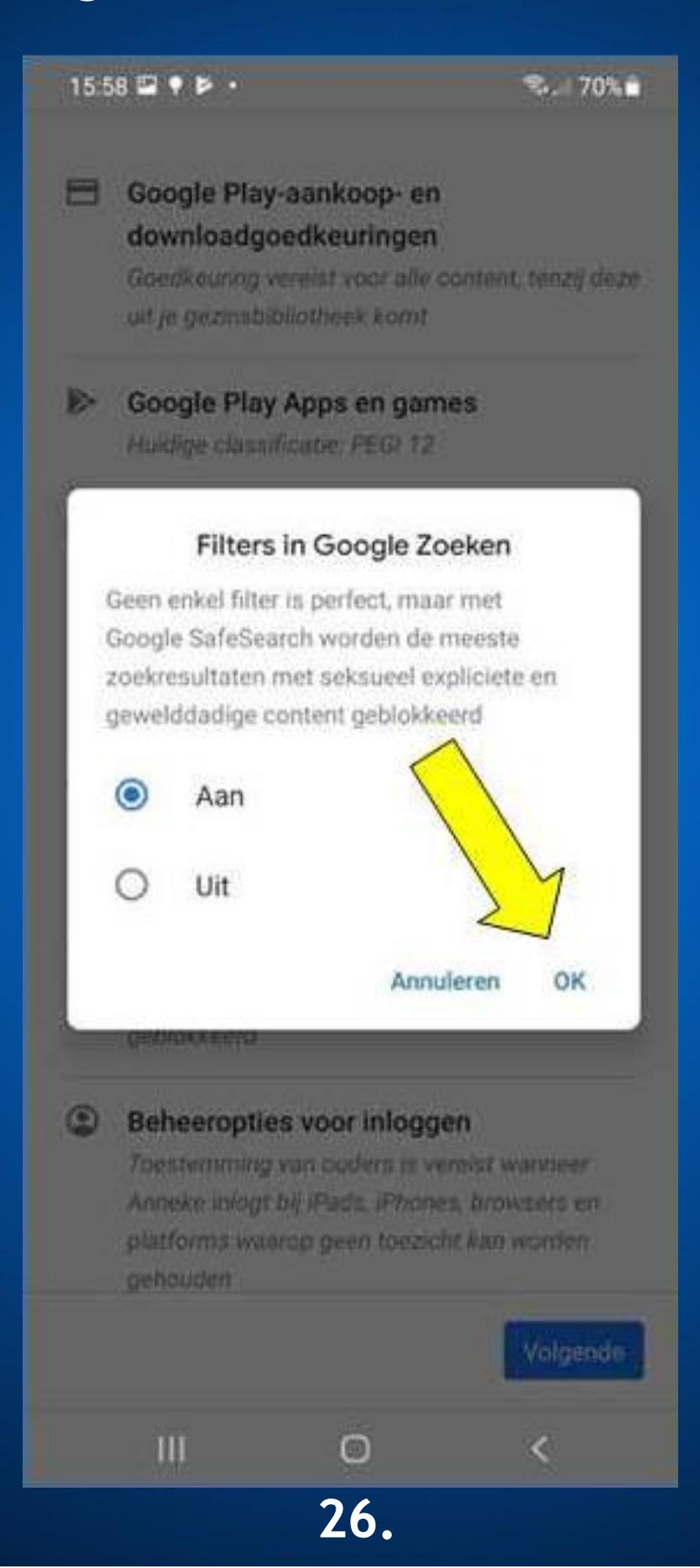

**Als je met de vorige stap klaar bent met alle beheeropties, dan is de kindertablet van uw kind gereed. Hoewel je onderstaande afbeelding te zien krijgt om de Google Family Link te installeren op de kindertablet, mag je deze stap op de kindertablet overslaan. Hier stopt het nu!**

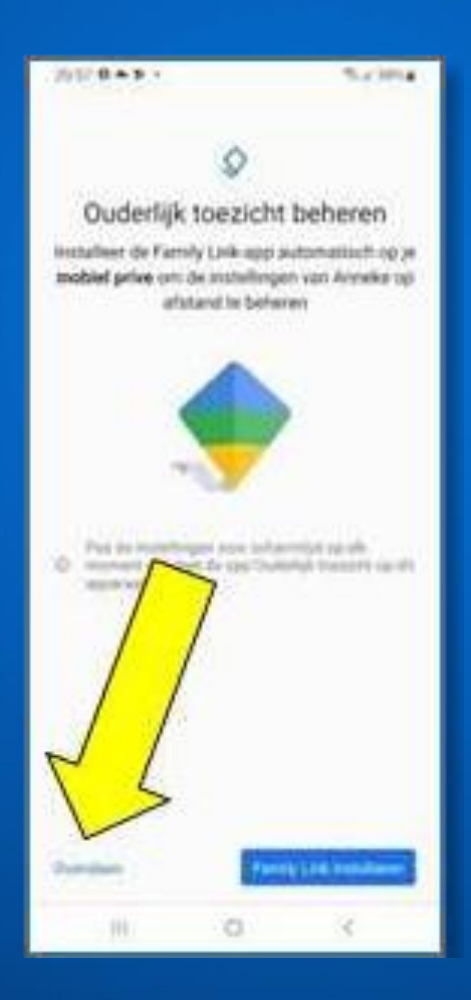

### **Open de 'Playstore' op de kindertablet**

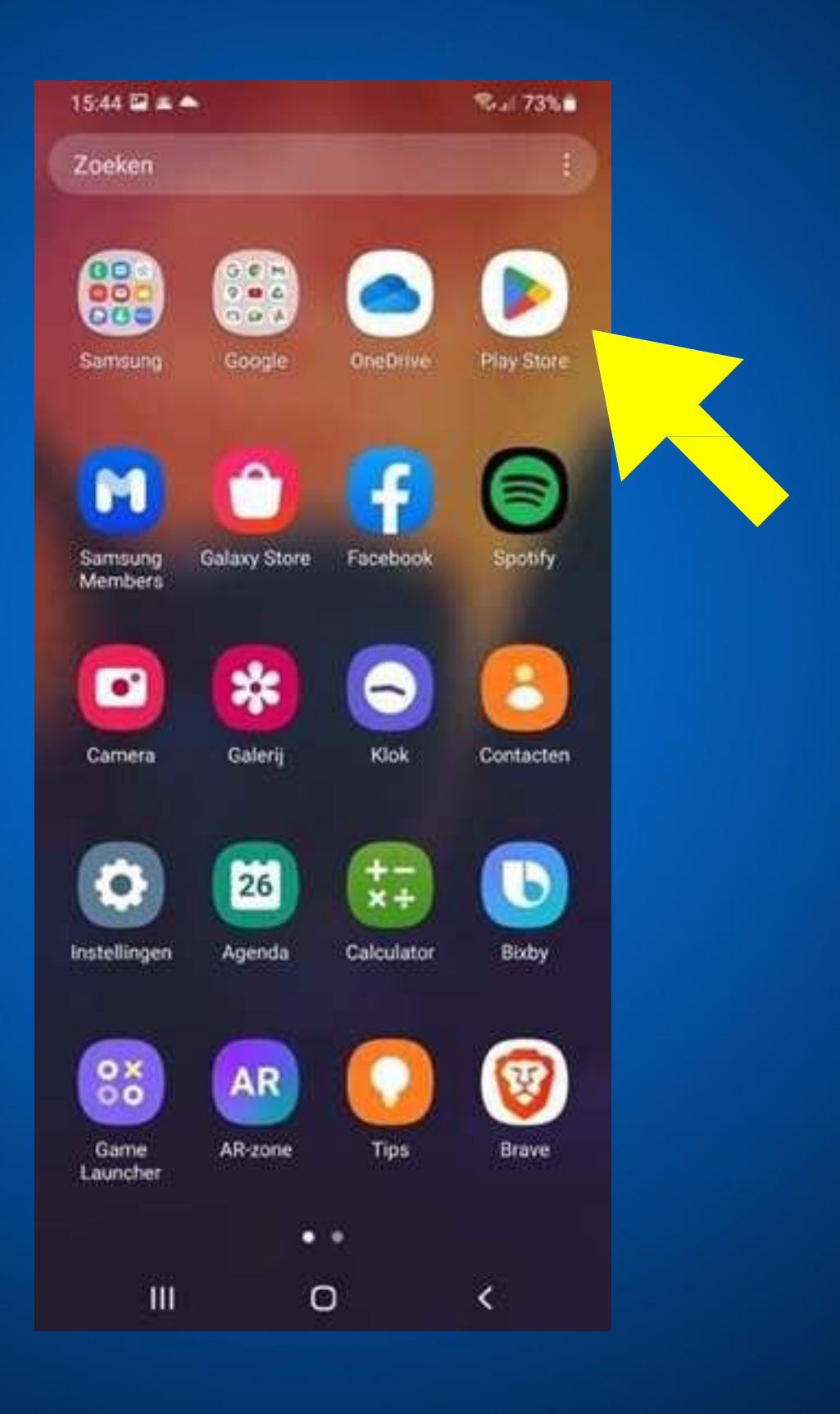

### **Installeer Google Family Link**

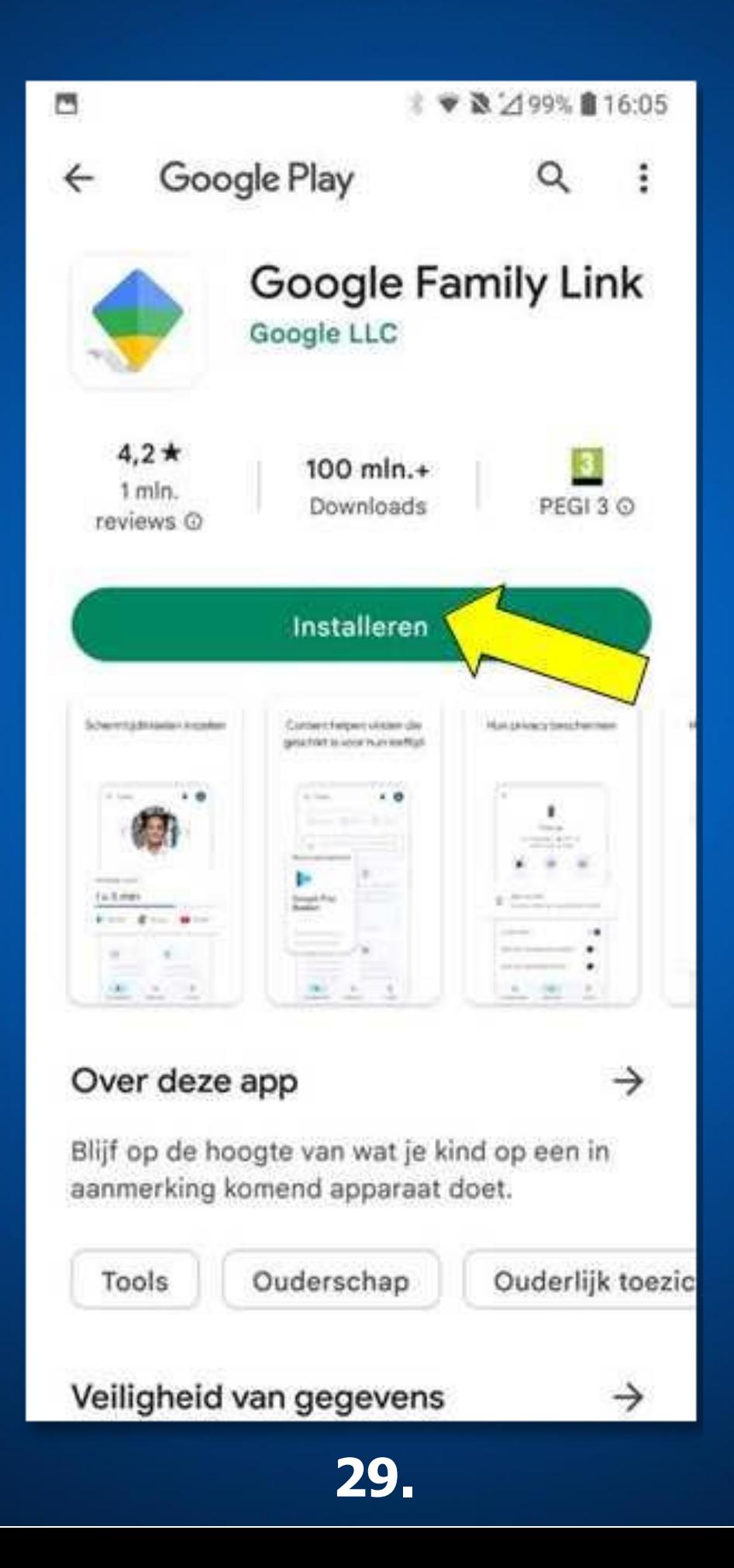

**Na openen van de App wordt gevraagd of je met het voorgestelde account wilt doorgaan (het google account van uw kind dus) Klik op 'Doorgaan als …..'**

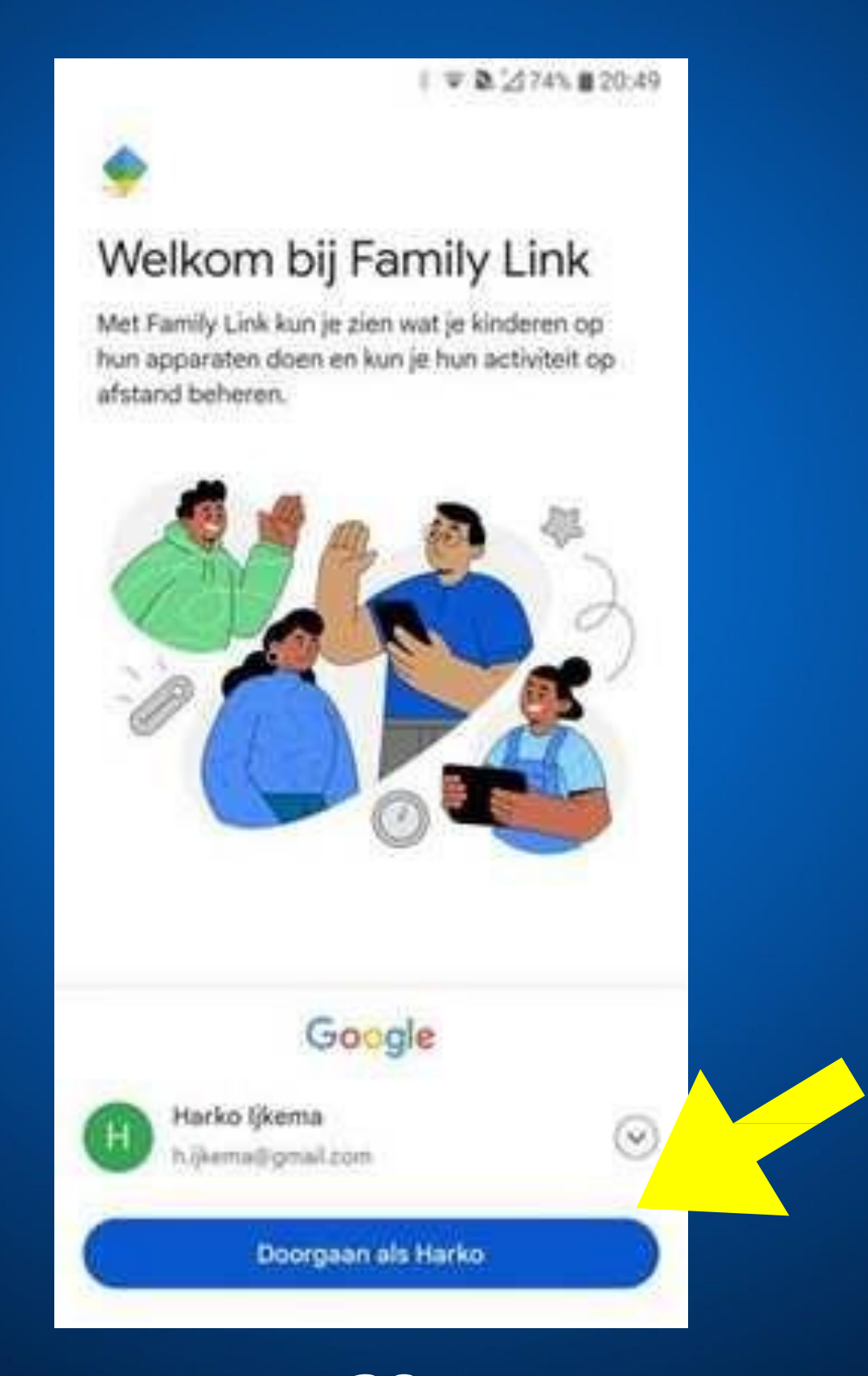

**3O.**

## **Hier kun je alle gewenste instellingen aanpassen. Zie de volgende pagina's hoe dat moet!**

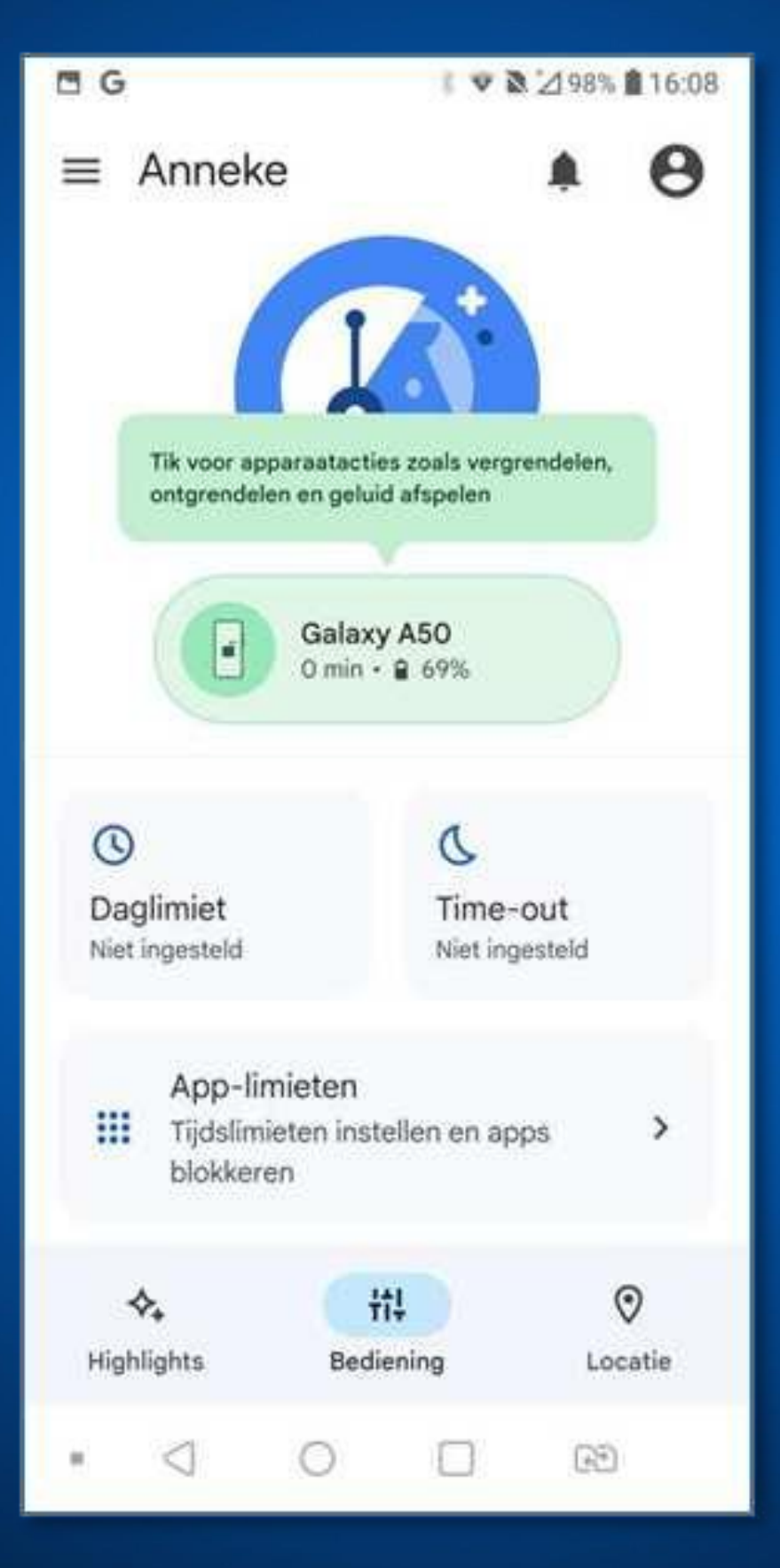

# **De kindertablet beheren door de Family Link**

**Je kunt op drie manieren instellingen aanpassen op de kindertablet**

**1. Op de kindertablet zelf: Ga in dit geval via de 'Instellingen' app naar het onderdeel 'Google – Google-services' en vandaar verder naar het onderdeel 'Ouderlijk toezicht'. Klik in het overzicht het onderdeel aan wat je wilt aanpassen. Je zal dan gevraagd worden naar het 'Wachtwoord van ouder'. Belangrijk dat uw kind dit wachtwoord dus niet weet!**

**2. Via de Google Family Link app op de telefoon van uw zelf: Open de app en je komt direct op de beheerderspagina. Pas daar de gewenste instellingen aan.**

#### **3. Via de website:**

**https://families.google.com/families. Klik daar op het account van uw kind en je komt direct op de beheerderspagina. Pas daar de gewenste instellingen aan.**

## **Instellingen die je aan kunt passen!**

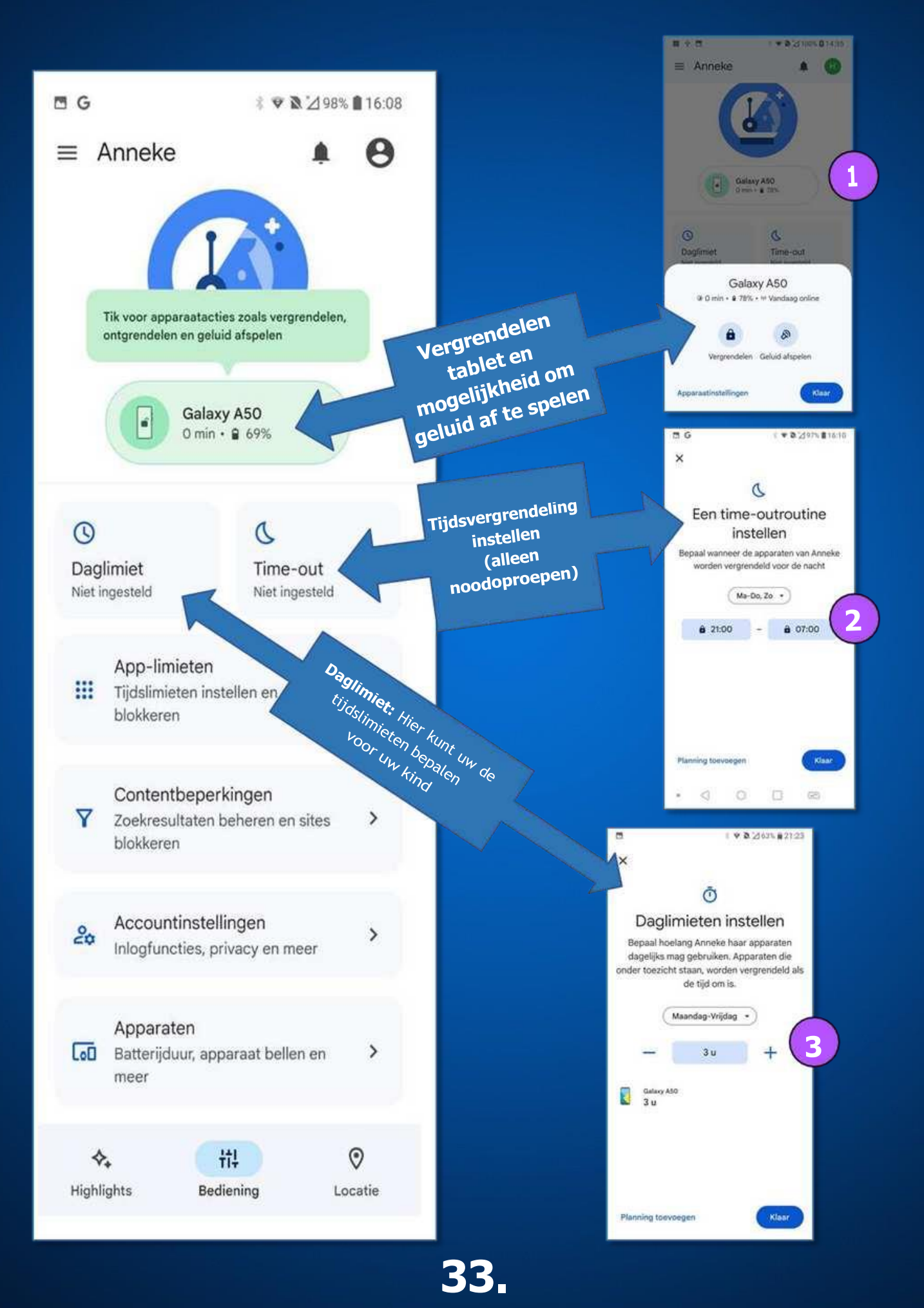

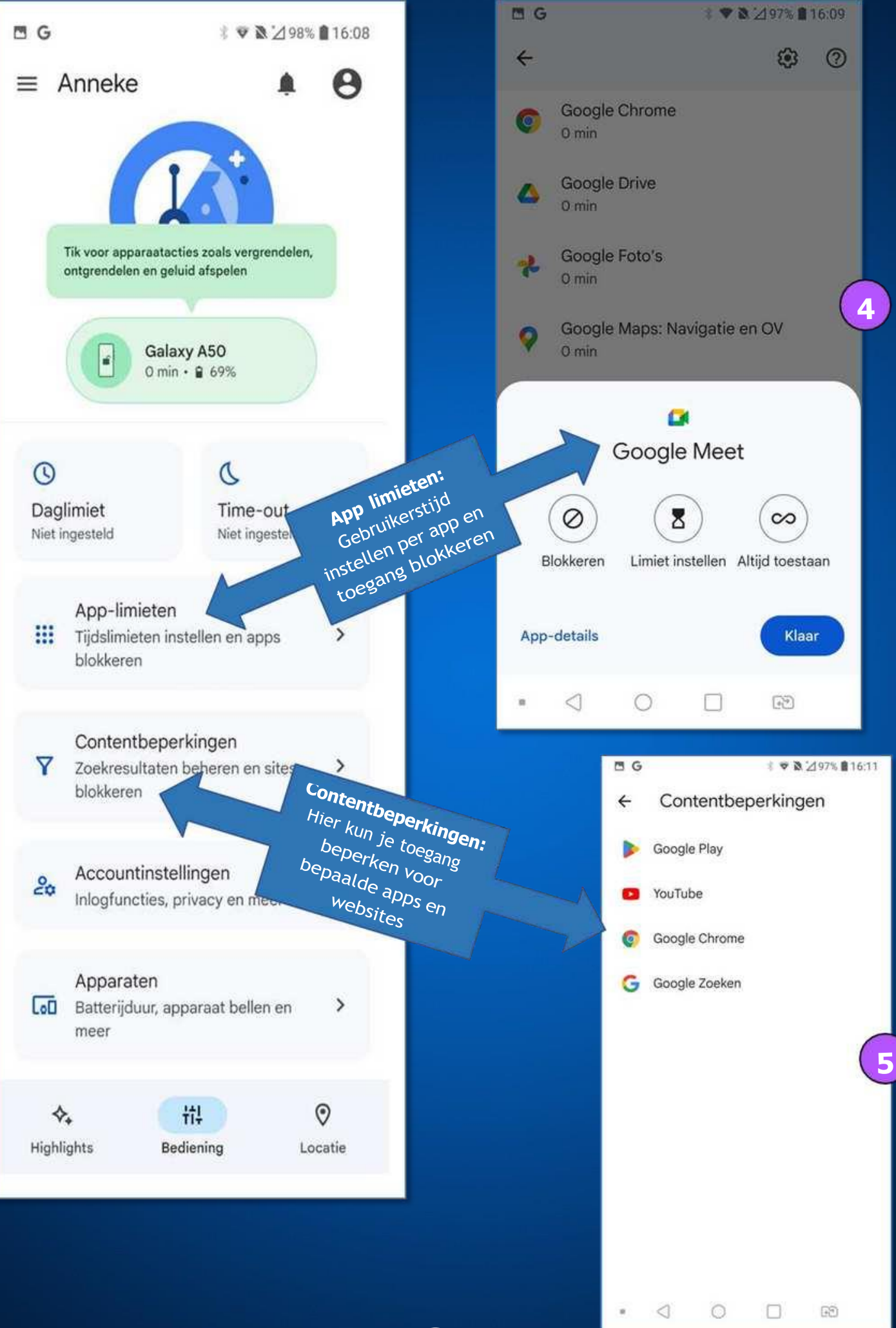

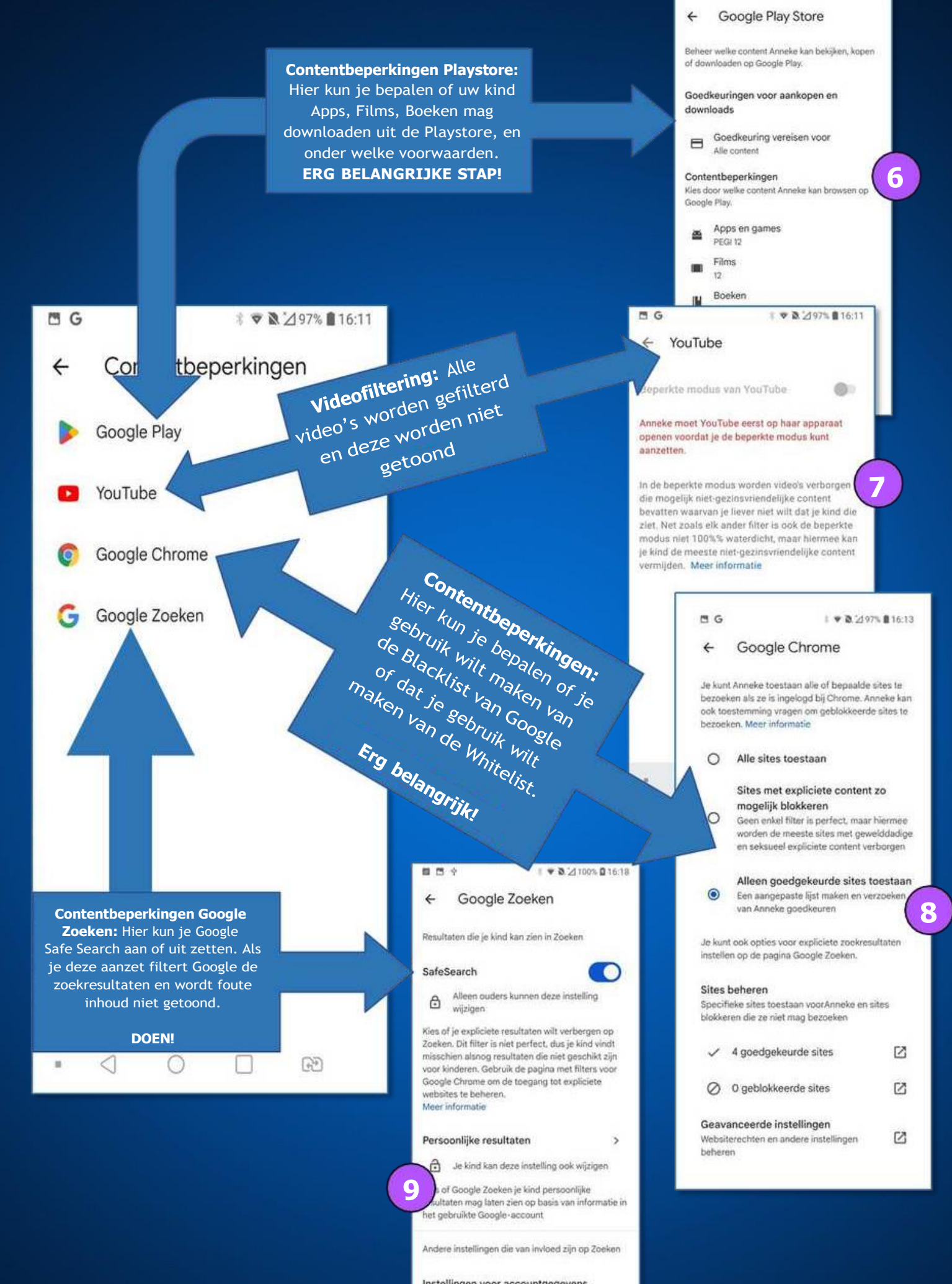

Instellingen voor accountgegevens Beheer welke gegevens worden opgeslagen in het Google-account van je kind. Dit

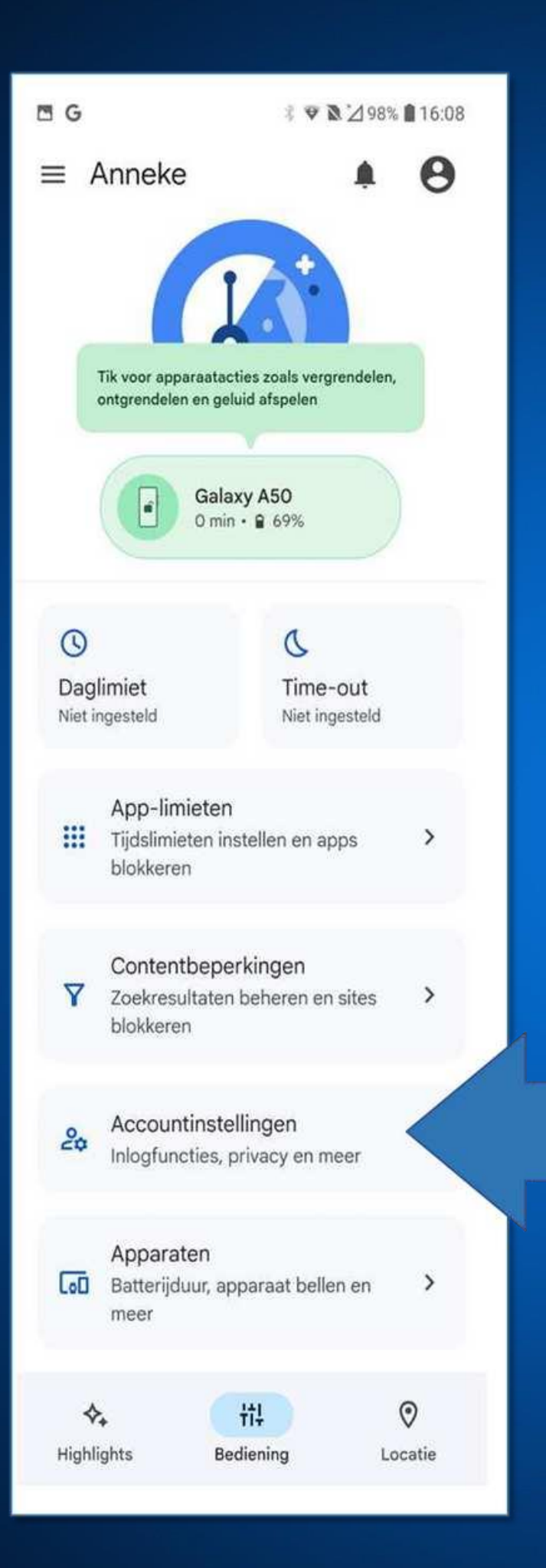

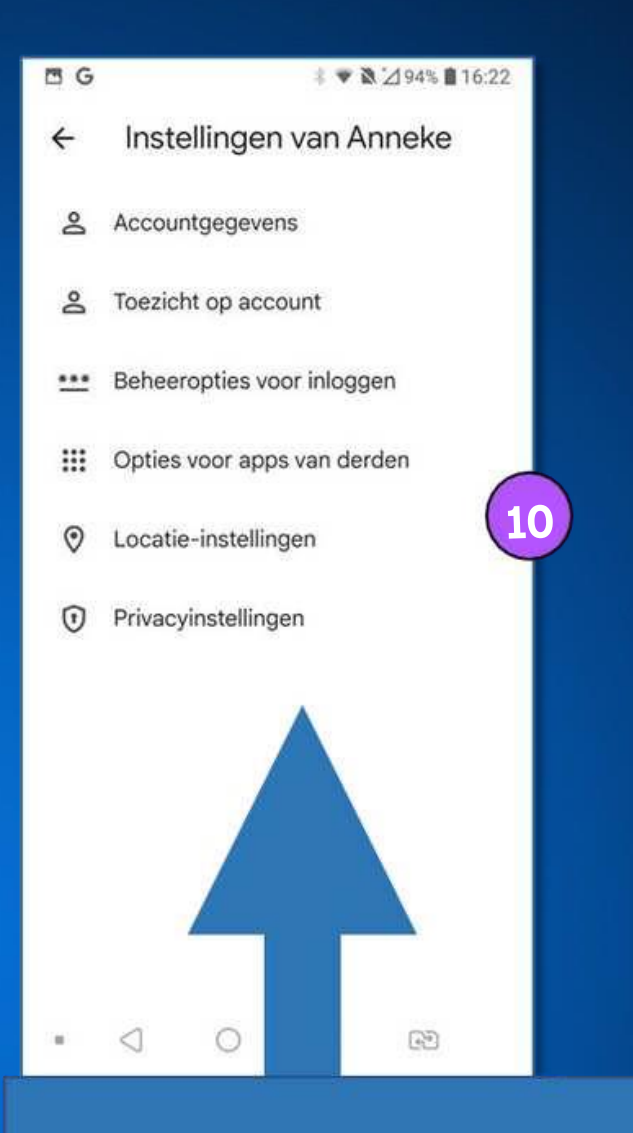

**Accountinstellingen:** - Toezicht op account: hier kun je het toezicht op de kindertablet beëindigen

- Locatie-instellingen: Hier geef je aan of je de locatie van de kindertablet wilt volgen

#### **Privacy instellingen:**

Browsergeschiedenis en Youtube geschiedenis wordt bijgehouden op het account uw kind. Advies: sta niet toe dat uw kind deze instellingen zelf kan wijzigen.

**Instellen van de kinderomgeving iWawa en het ouderlijk toezicht op afstand**

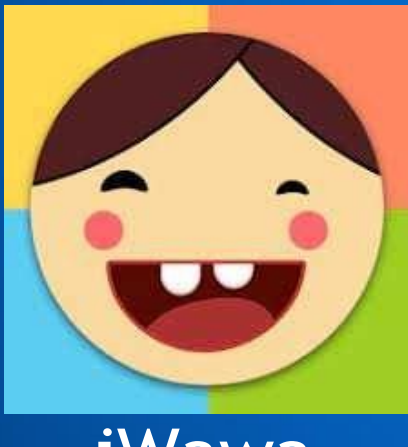

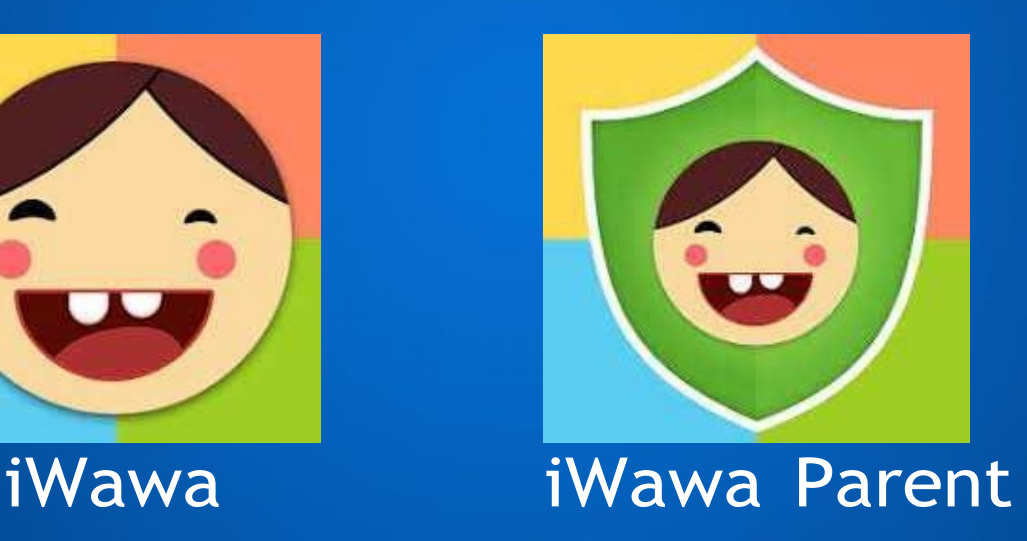

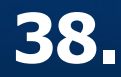

# **Stap 1. iWawa openen**

Open de iWawa app om de kinderomgeving te openen. De eerste keer moet deze worden ingesteld. Dit gaan we nu samen doen.

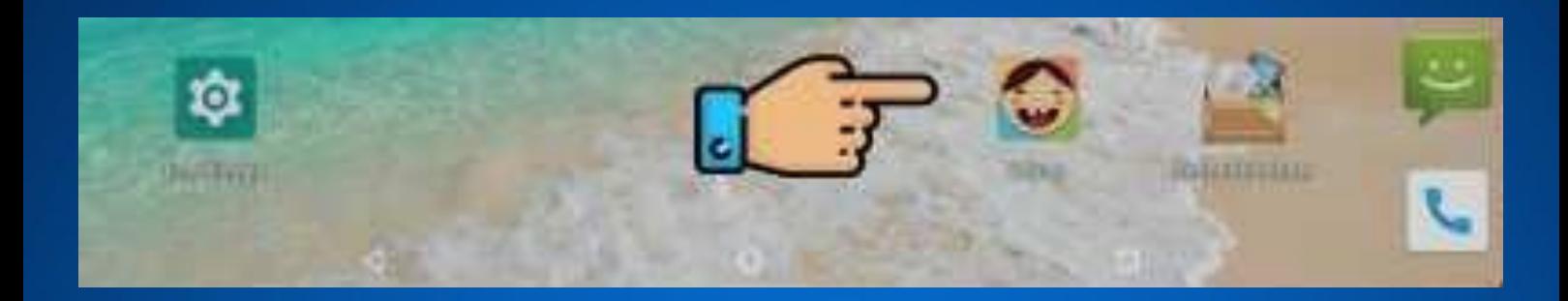

## **Stap 2. Toegang opslagruimte** Geef nu toegang tot de opslagruimte. Klik eerst op "oke". Klik hierna op toestaan.

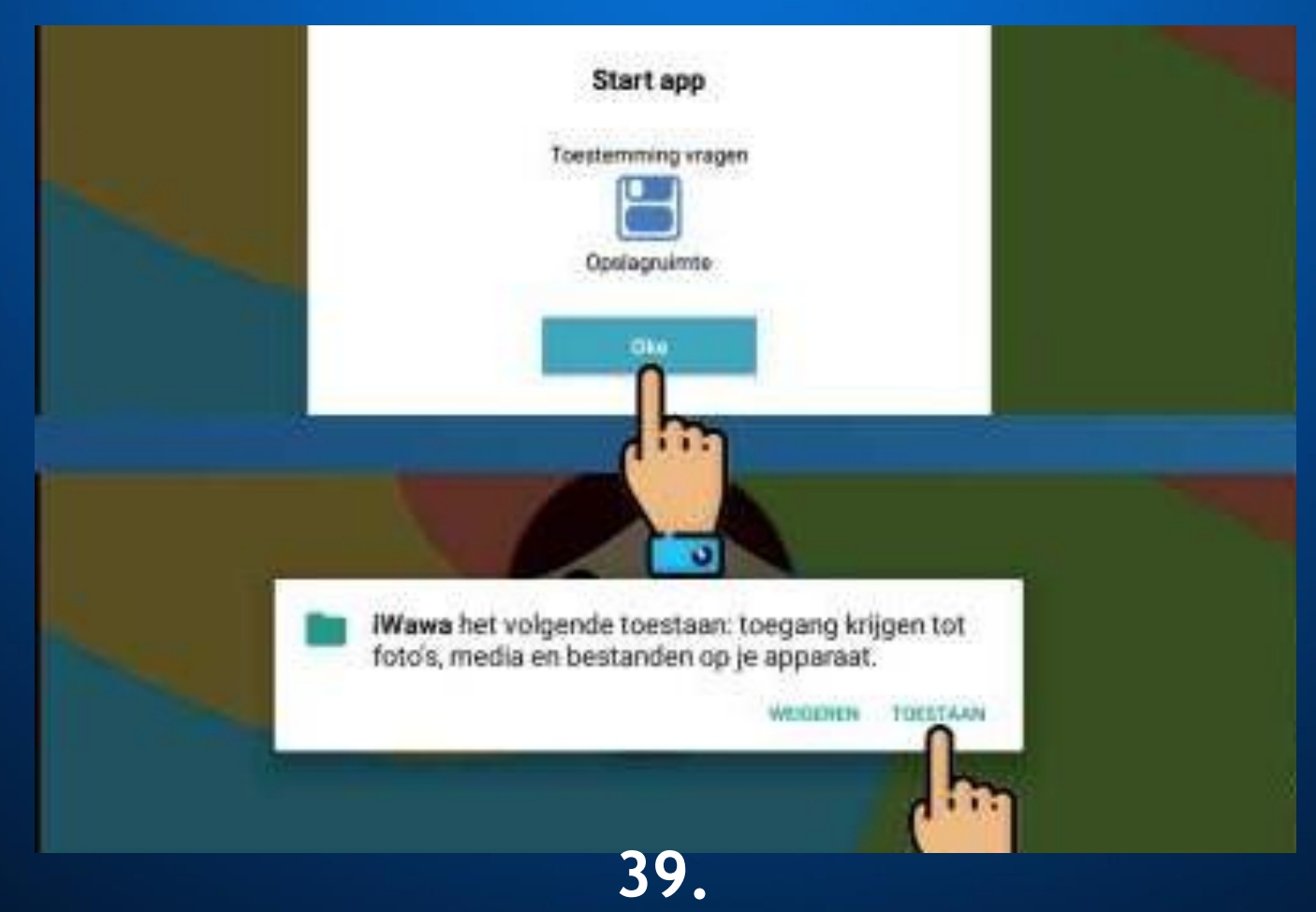

## **Stap 3. Internet registratie**

Doe niet met het serienummer, de accountcode en de registratiecode. Klik op wifi instellingen en verbind met een wifi netwerk.

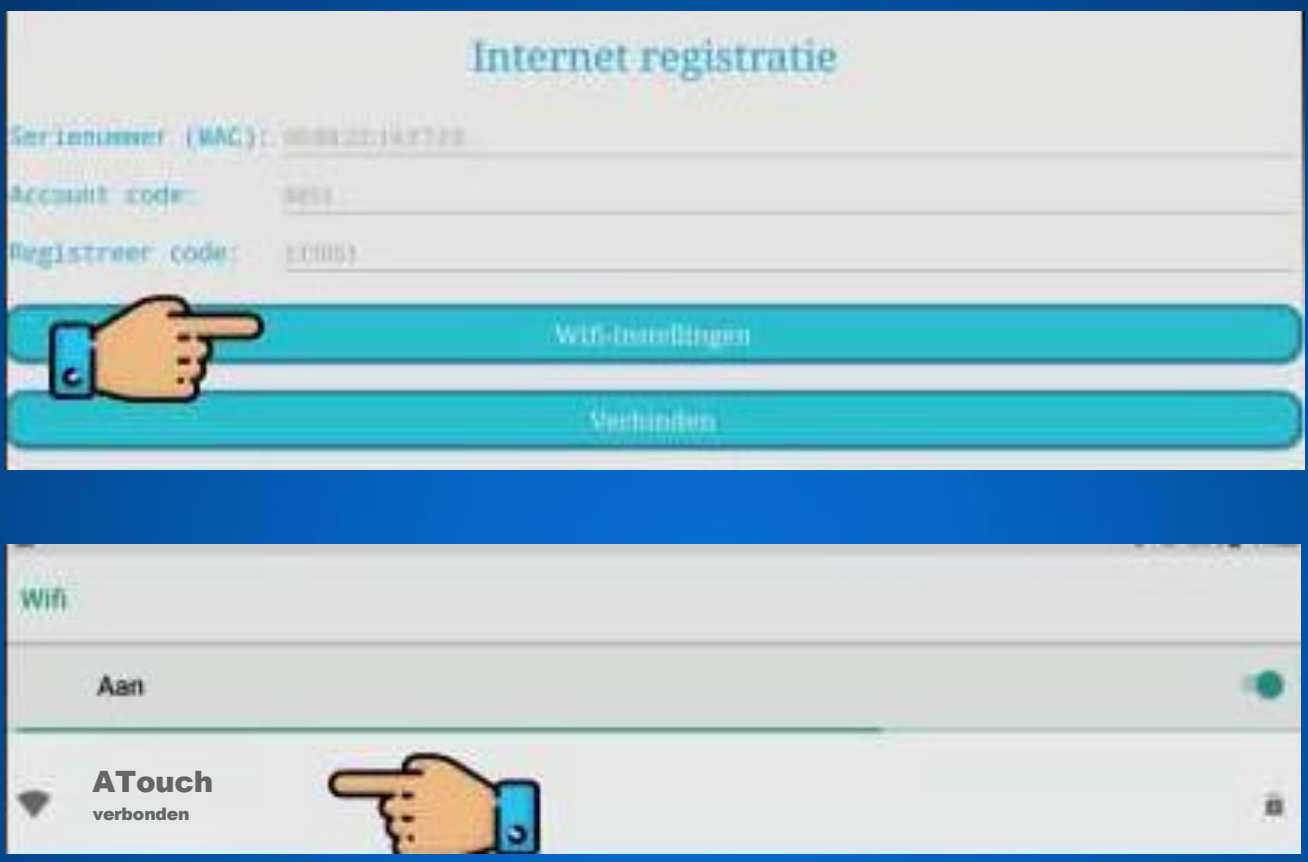

Nadat je bent verbonden met wifi. Ga je terug naar het menu en klik je op verbinden.

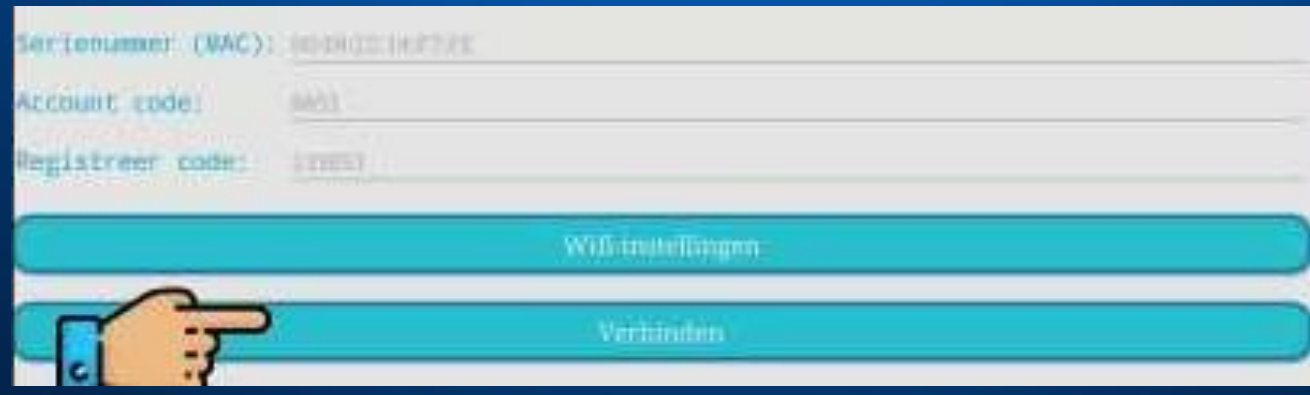

# **Stap 4. Startscherm instellen**

Stel de kinderomgeving in als startscherm. Hierdoor zal de kindertablet altijd opstarten in de kinderomgeving. Extra veilig dus!

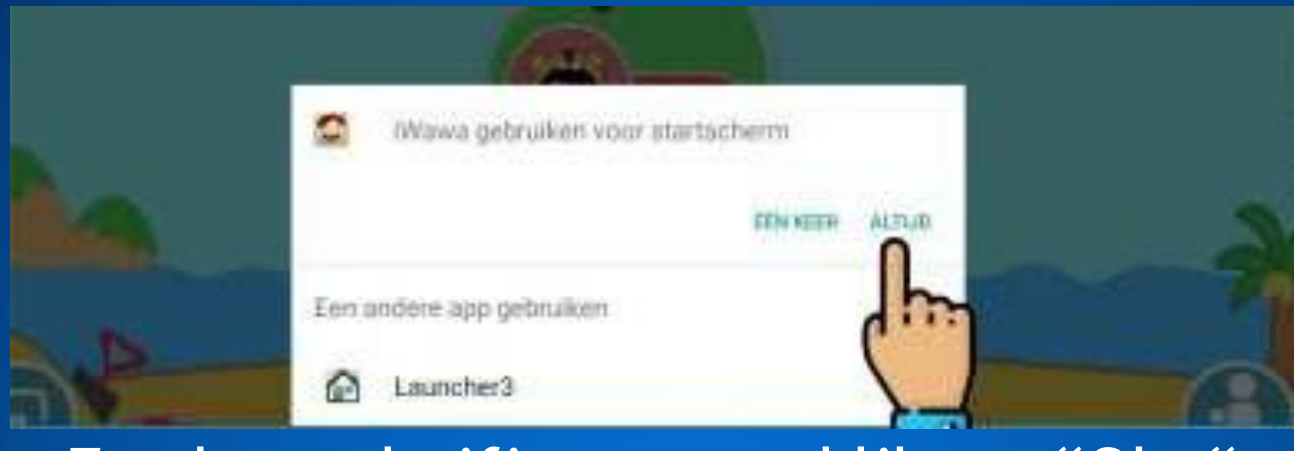

### Zet het schuifje aan en klik op "Oke"

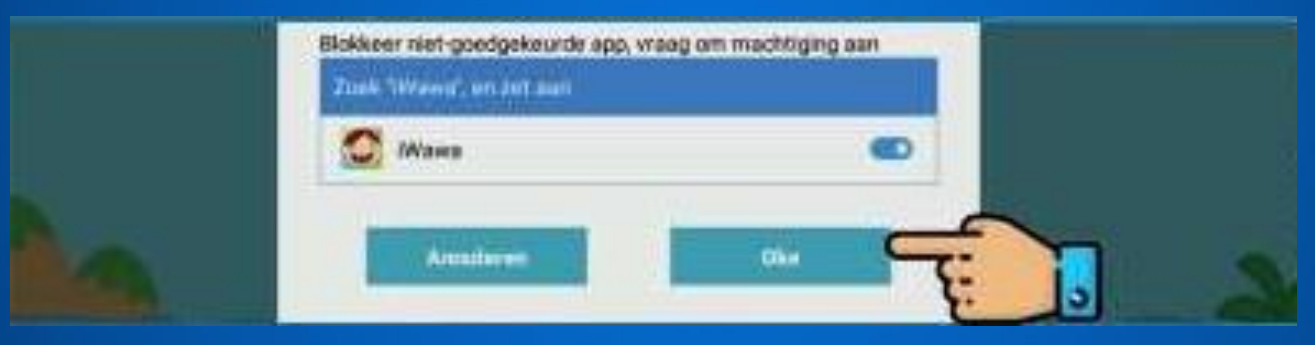

### Klik op iWawa.

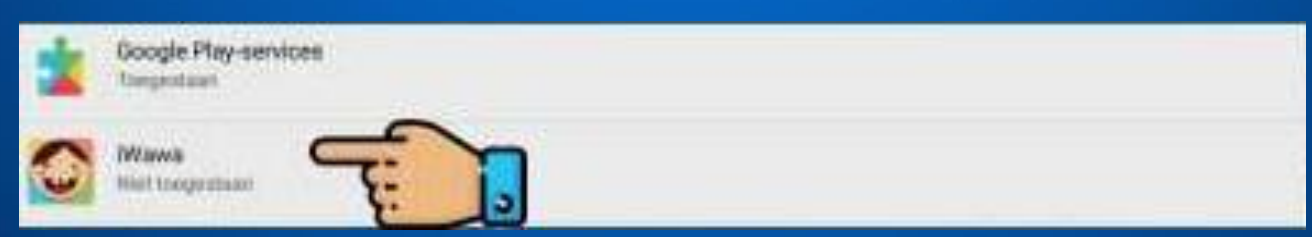

### Zet het "Gebruikerstoegang toestaan" schuifje op aan.

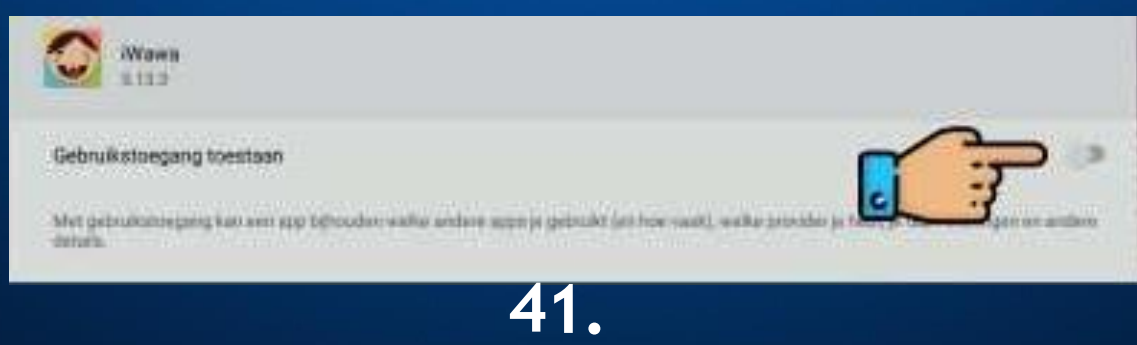

# **Stap 5. Ouderlijk toezicht**

Dit is het startscherm van de kinderomgeving. In de linkeronderhoek kun je uitloggen. In het midden kun je klikken op een kinderaccount (deze gaan we later aanmaken in deze installatie). In de rechter onder hoek staan de ouderlijk toezicht instellingen. Klik hier op en log in met het standaard wachtwoord OOOO (deze gaan we later aanpassen).

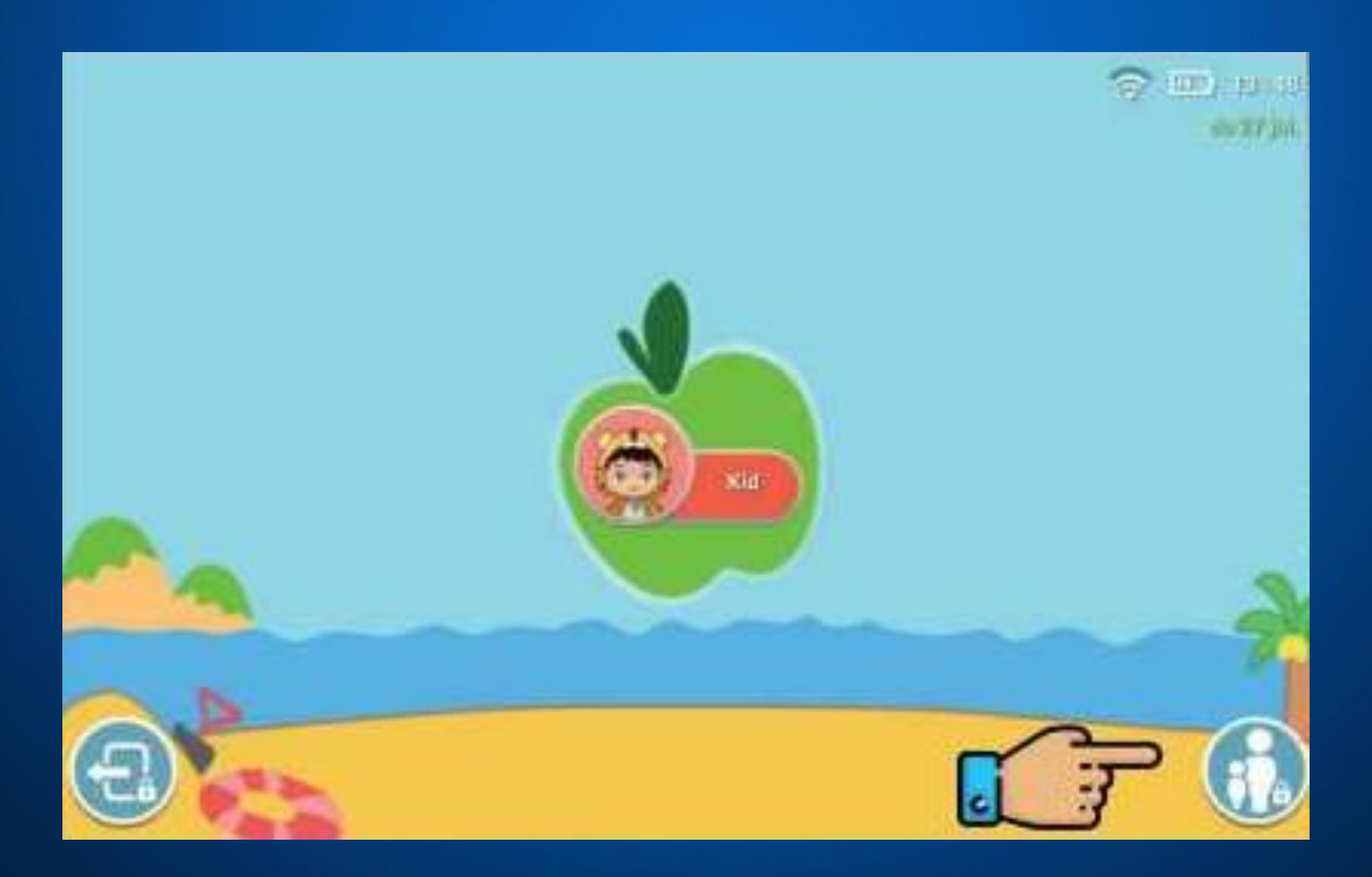

# **Stap 6. Kinderapps**

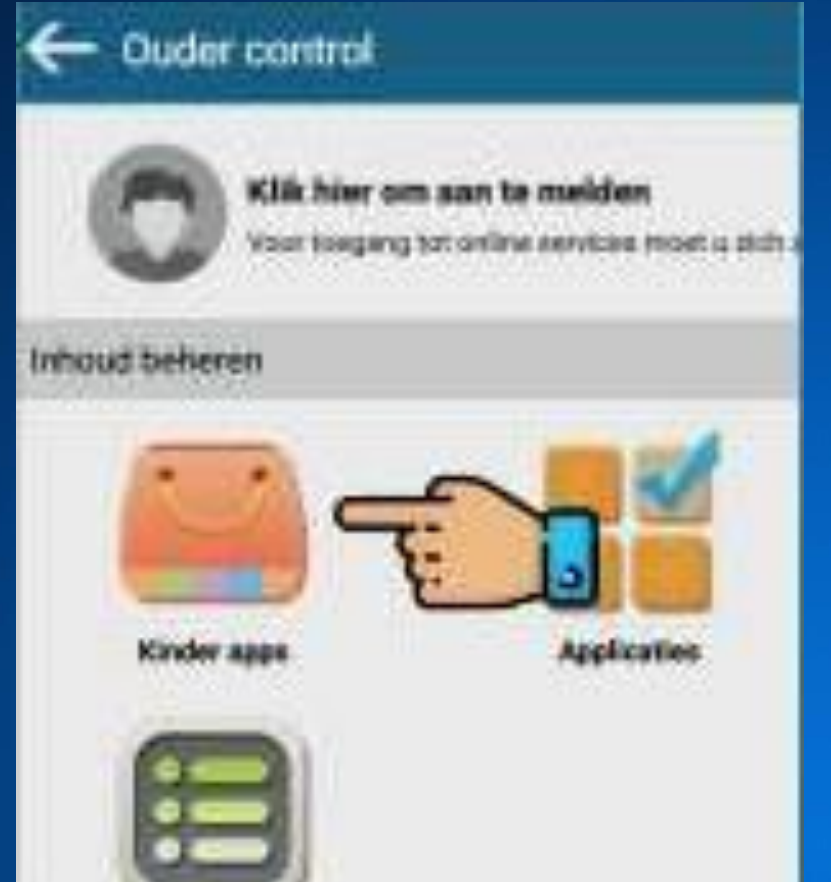

With Fixt

Klik op kinderapps. Hier kun je kindervriendelijke apps downloaden. Je kunt kiezen uit leeftijden 1 t/m 11 en de categorieën Spelletjes, Onderwijs, Ontspanning en Boeken. Andere apps kunnen worden gedownload in de Google Play Store.

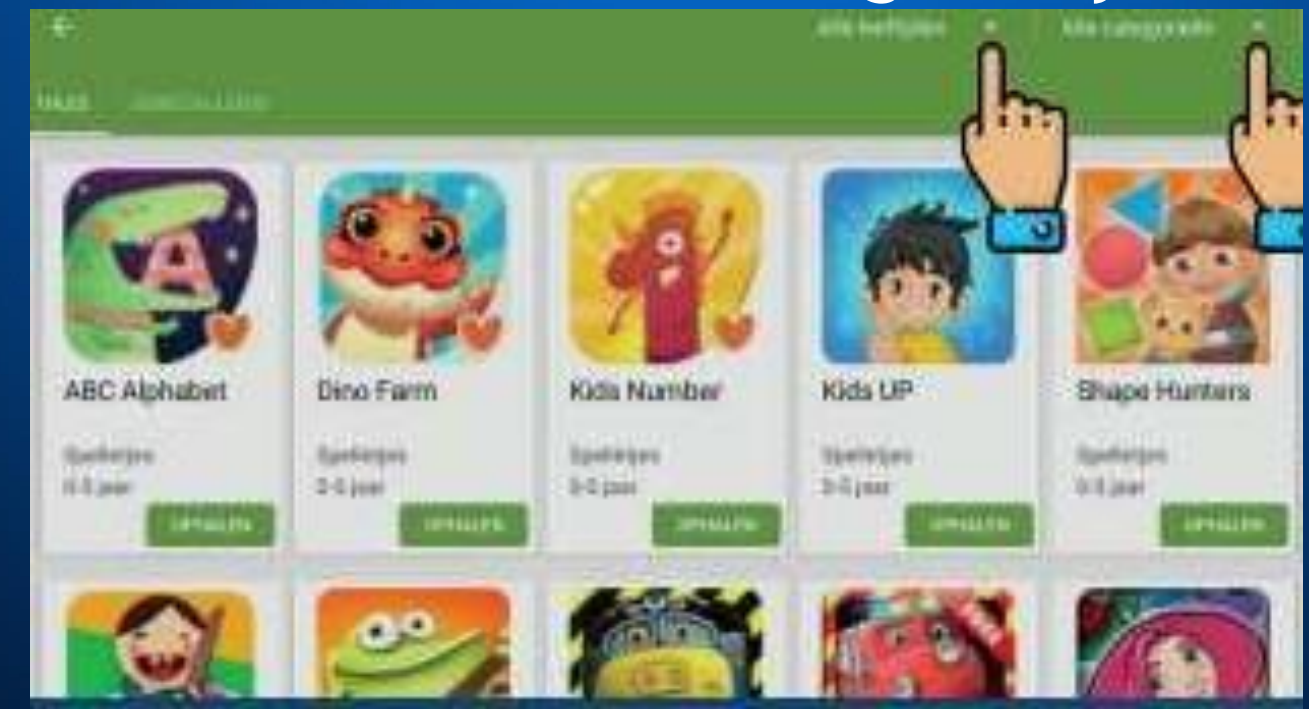

## **Stap 7. Apps selecteren** Hier kun je de apps selecteren waar elk kinderaccount de toegang tot heeft.

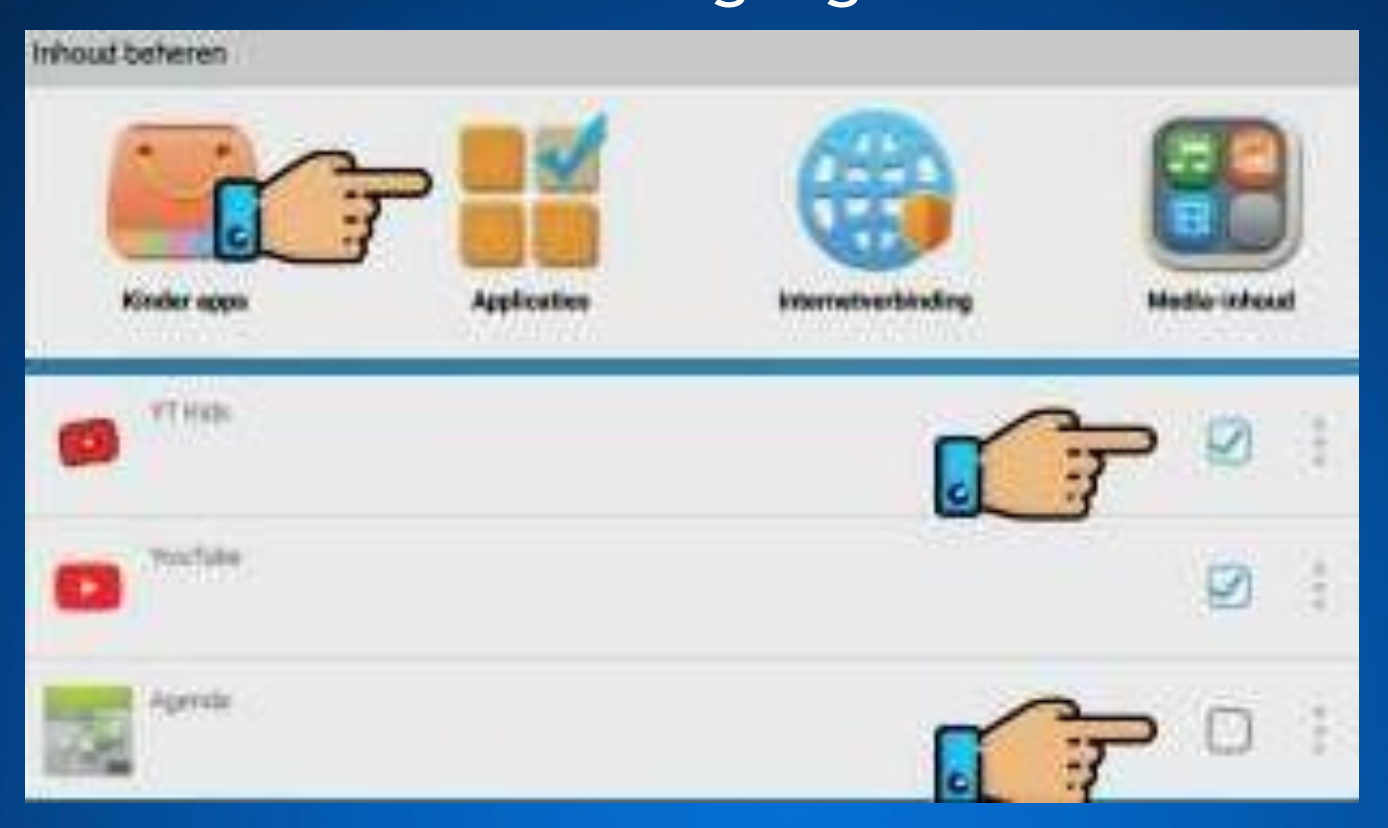

# **Stap 8. Internet instellingen**

Bepaal of je kinderen op internet mogen. Blokkeer het volledig of stel in welke websites ze mogen bezoeken.

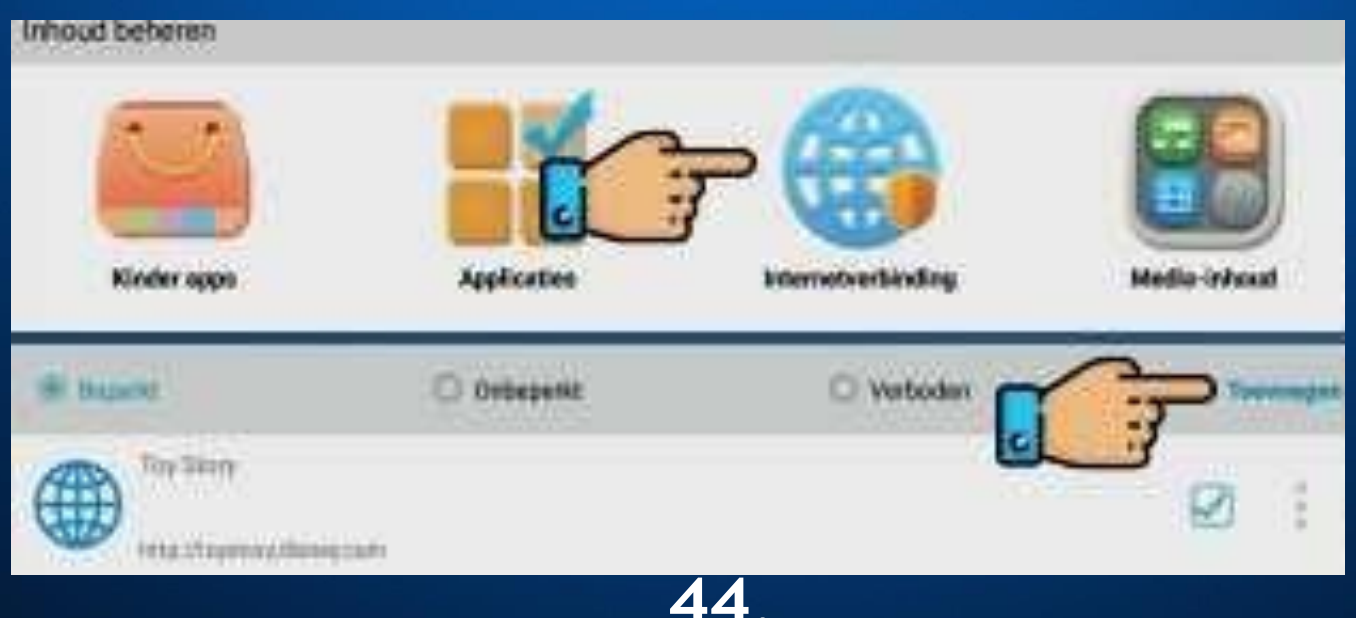

# **Stap 9. Media inhoud**

Kies welke inhoud van de kindertablet beschikbaar mag zijn in de kinderomgeving.

**Innouclesteren** Application Internetwerbinding Media inhoud Kinder oppe **MA HOURTER** http://garacrass.com Afficerdingsid 561 **MANA SHAULTVCENA** Fiber6031 **Interior Austral/Morrison** 

## **Stap 1O. Kinderaccounts** In dit menu kun je één of meerdere kinderaccounts aanmaken en bewerken.

**Ballator** account

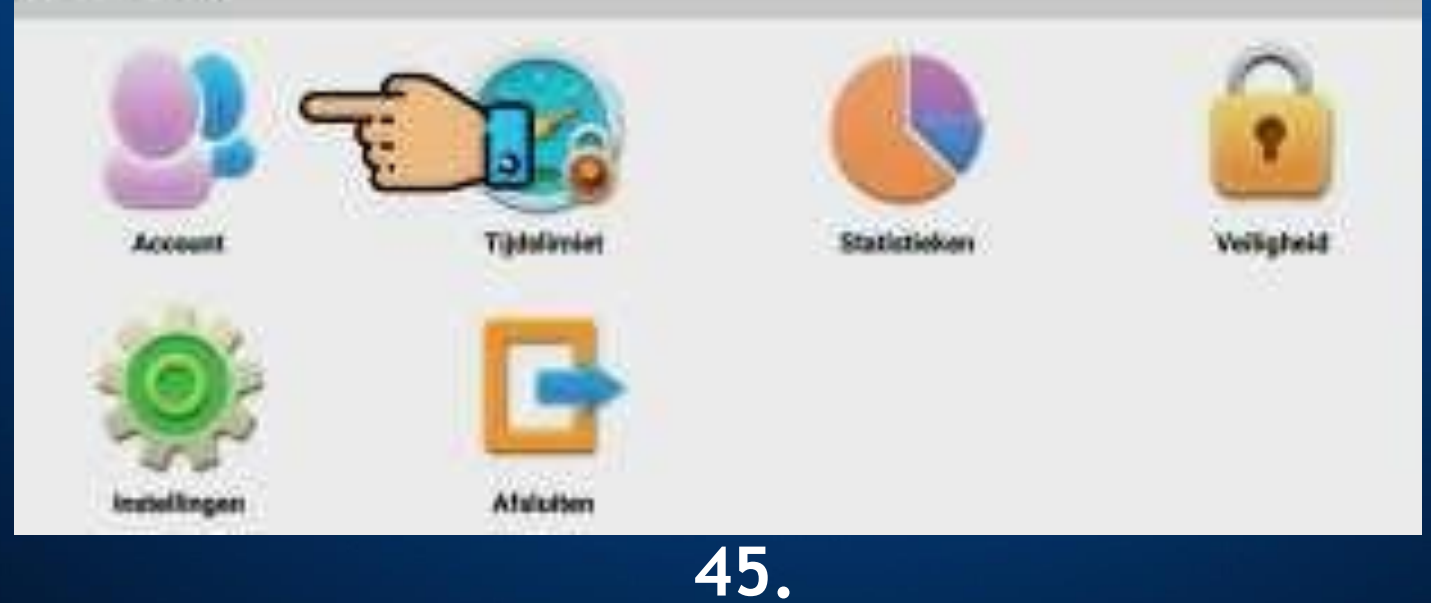

Klik op toevoegen en selecteer een avatar en het geslacht. Vervolgens typ je een naam en eventueel een wachtwoord. Klik op opslaan.

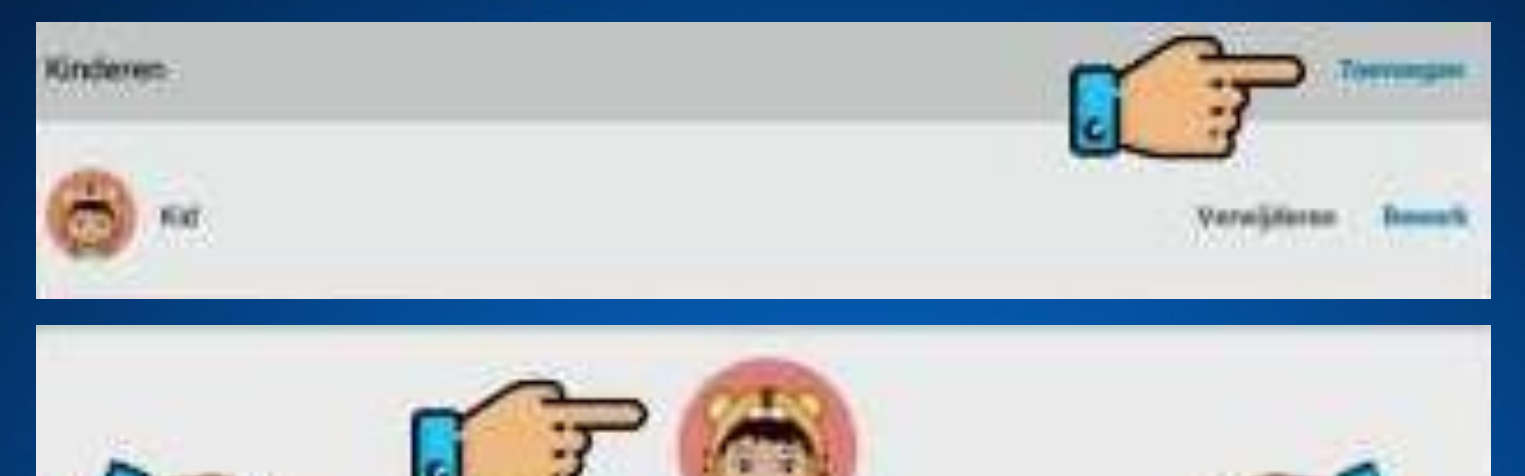

Cl Meini

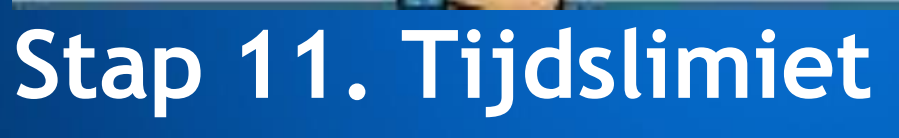

*<u>AVOIRE</u>* 

### Selecteer een account waar je de tijdslimiet

Oristaan

#### op in wil stellen.

Napol

Washtwoord@eerd

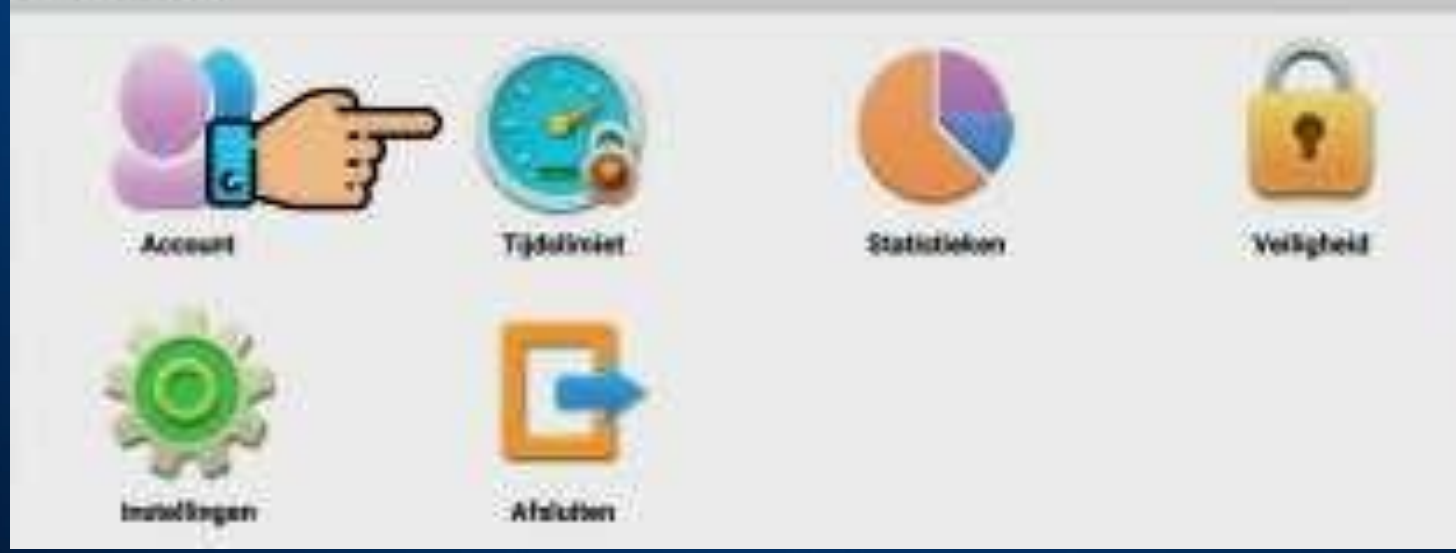

Je kunt kiezen voor een algemene week planning of een dag planning. Hierbij heb je de keuze tussen begin- en eindtijd, sessies per dag, sessieduur en rustduur tussen de sessies in.

Je kan er ook voor kiezen het tijdslimiet eraf te halen. Klik dan op onbeperkt.

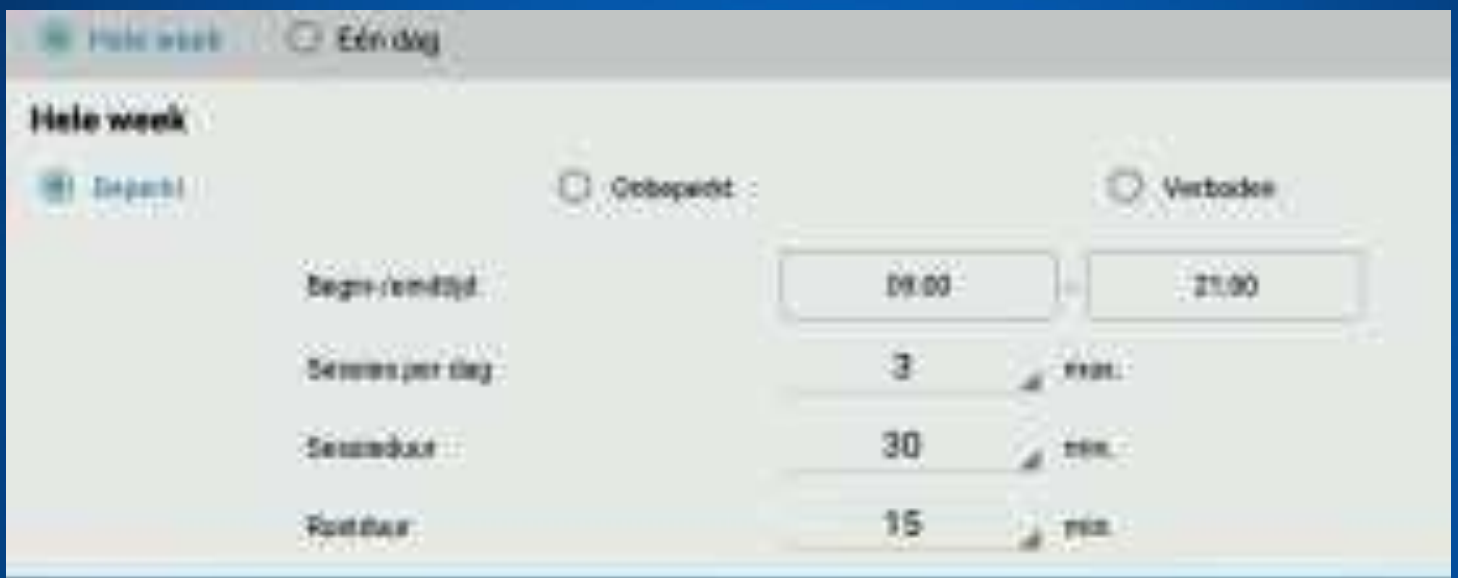

## **Stap 12. Veiligheid** In dit menu kunnen we onder andere het ouderlijk wachtwoord aanpassen.

**Beheer account** 

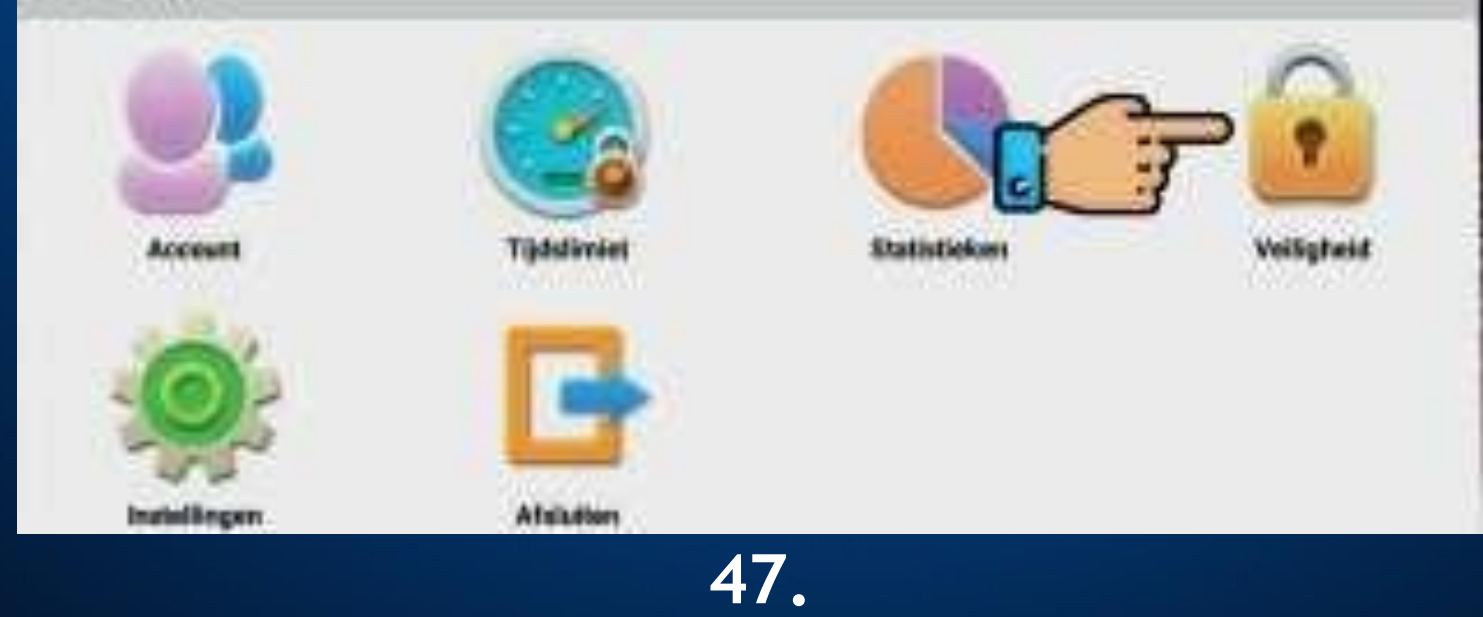

Voor extra beveiliging laten we de drie schuifjes aan staan. Het volume kan worden ingesteld naar gewenst minimaal en maximaal niveau. Klik bovenaan om het ouderlijk wachtwoord aan te passen.

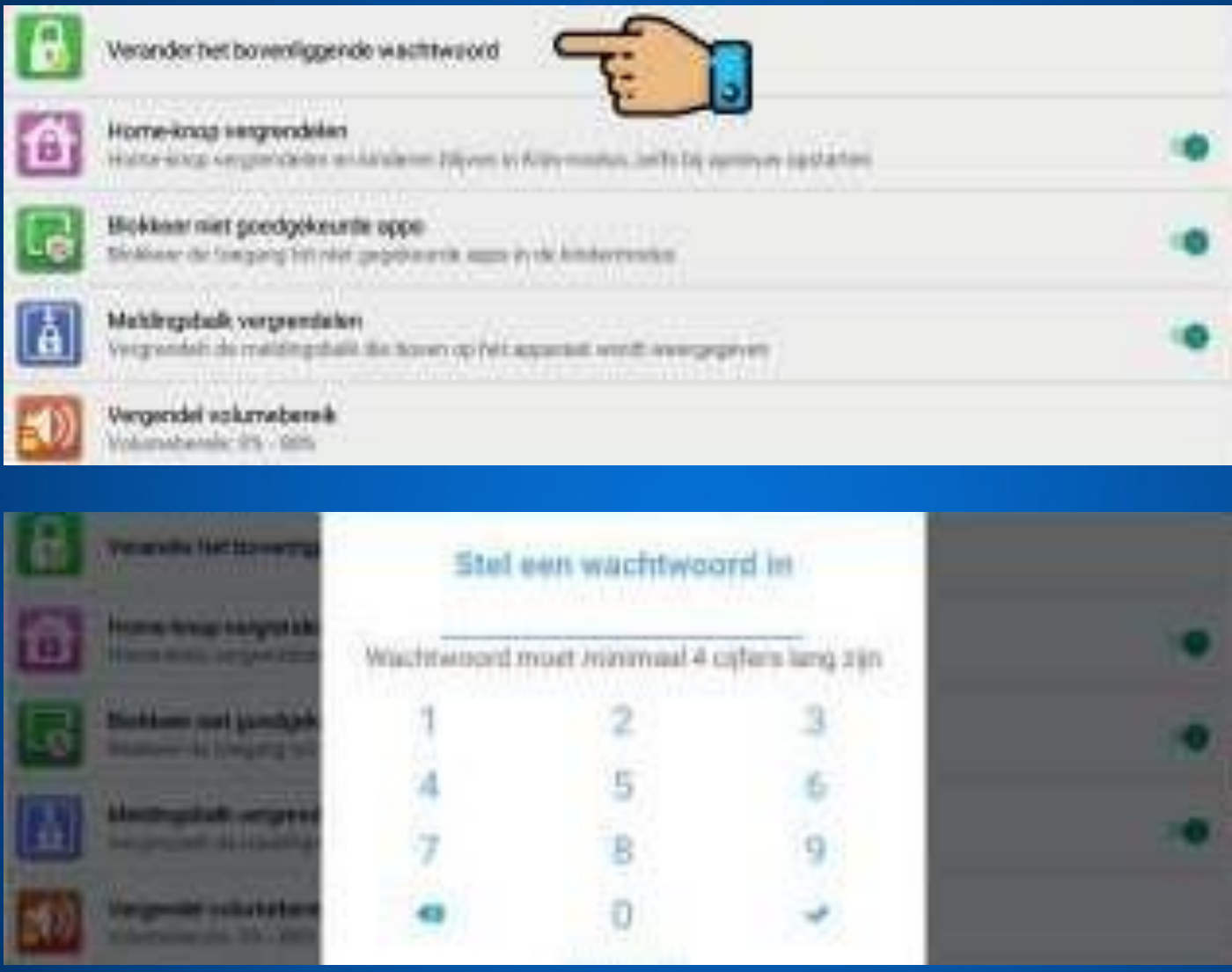

De kinderomgeving is nu ingesteld! Wil je ook ouderlijk toezicht op afstand? Volg dan de volgende stappen!

# **Instellen van ouderlijk toezicht op afstand**

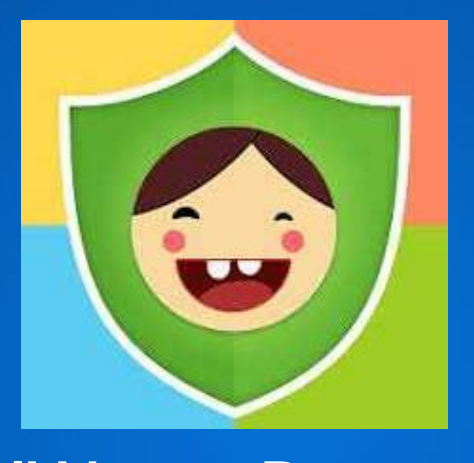

iWawa Parent

# **Stap 1. Download iWawa Parent**

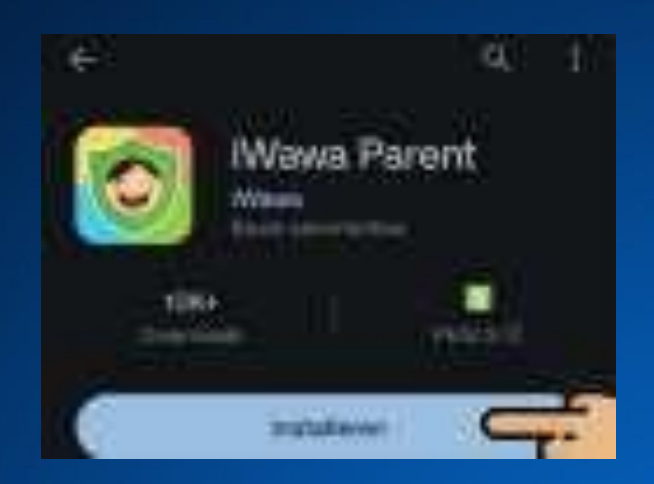

Ga met je smartphone of iPhone naar de Google Play Store of de AppStore en download iWawa Parent.

## **Stap 2. Account aanmaken**

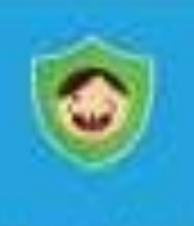

**Www.Parent** 

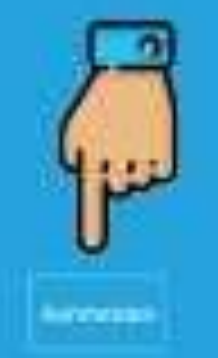

Klik op de knop "aanmelden" om een account aan te maken.

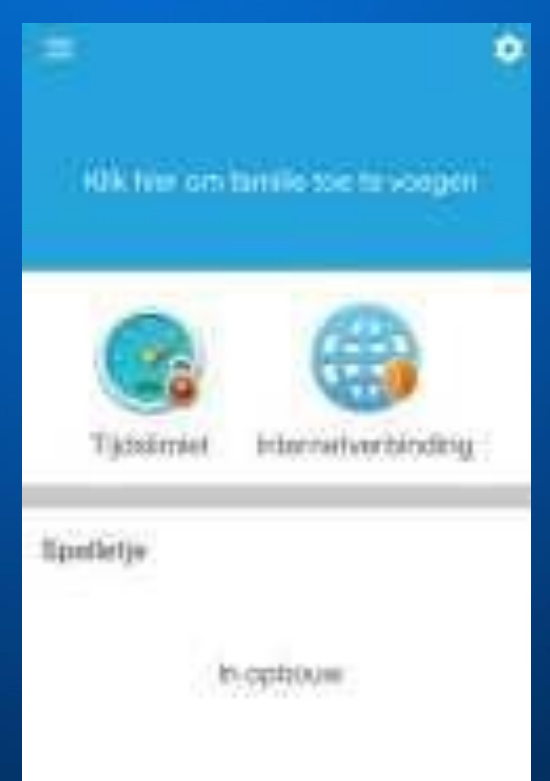

**5O.**

# **Stap 3. Aanmelden op kindertablet**

Log nu met hetzelfde account in op de kindertablet.

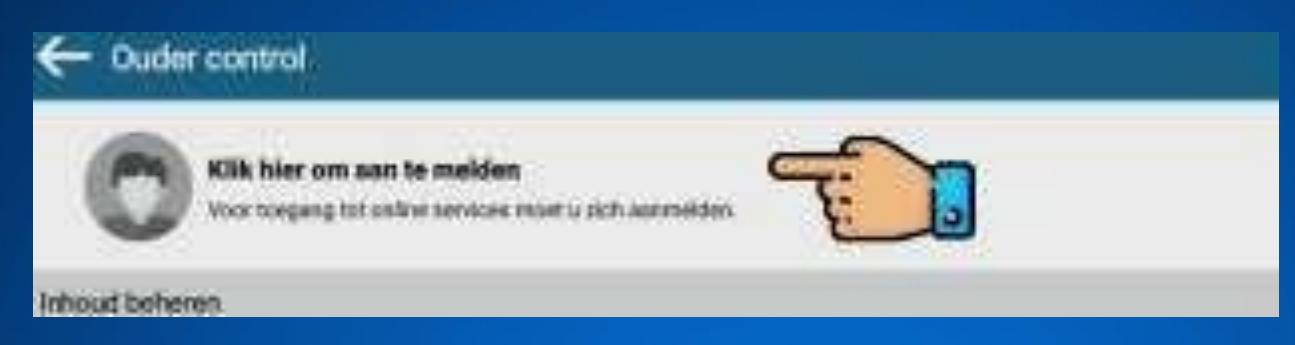

## **Stap 4. Familie toevoegen** Klik op je smartphone of iPhone op familie toevoegen. Klik vervolgens op het scan icoon.

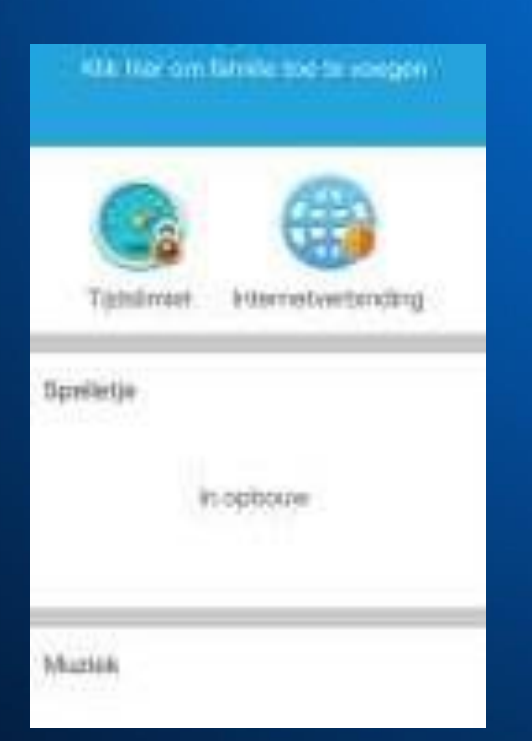

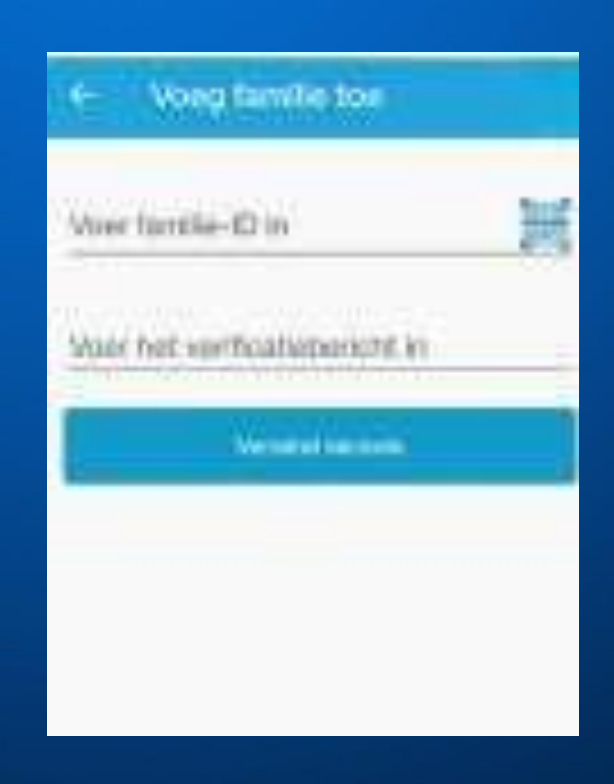

Ga op de kindertablet naar "Account" en klik op het scan icoon. Scan deze code vervolgens met je smartphone of iPhone.

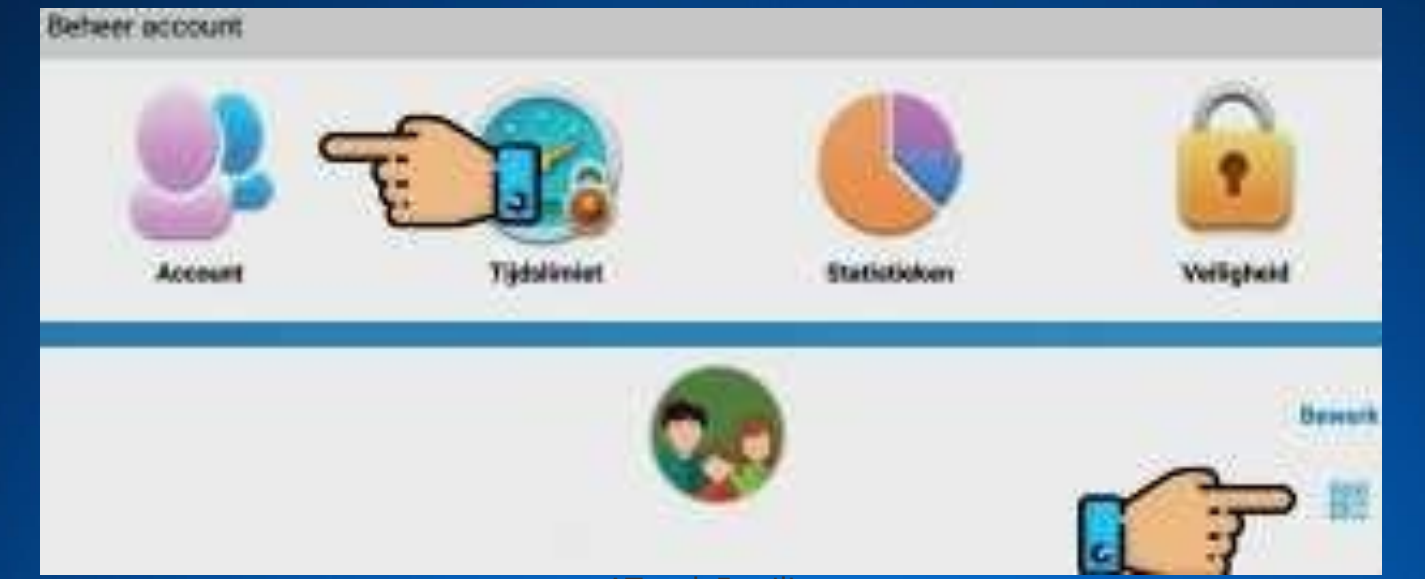

ATouch Familie Nadat de QR-code is gescand vul je als verificatiebericht het ouderlijk wachtwoord in. Klik vervolgens op verzoek verzenden. Op de kindertablet verschijnt onder het kopje ouders het verzoek. Klik op accepteren.

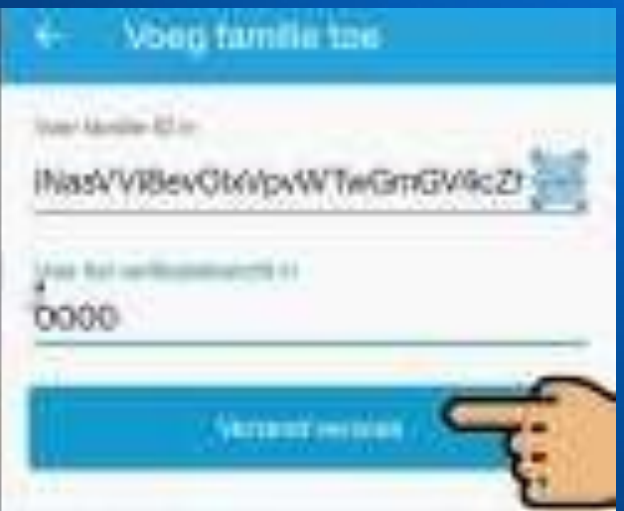

De installatie is nu volledig voltooid! Heb je nog vragen? Neem dan contact met ons op via angeltechtoys.nl. **52.**

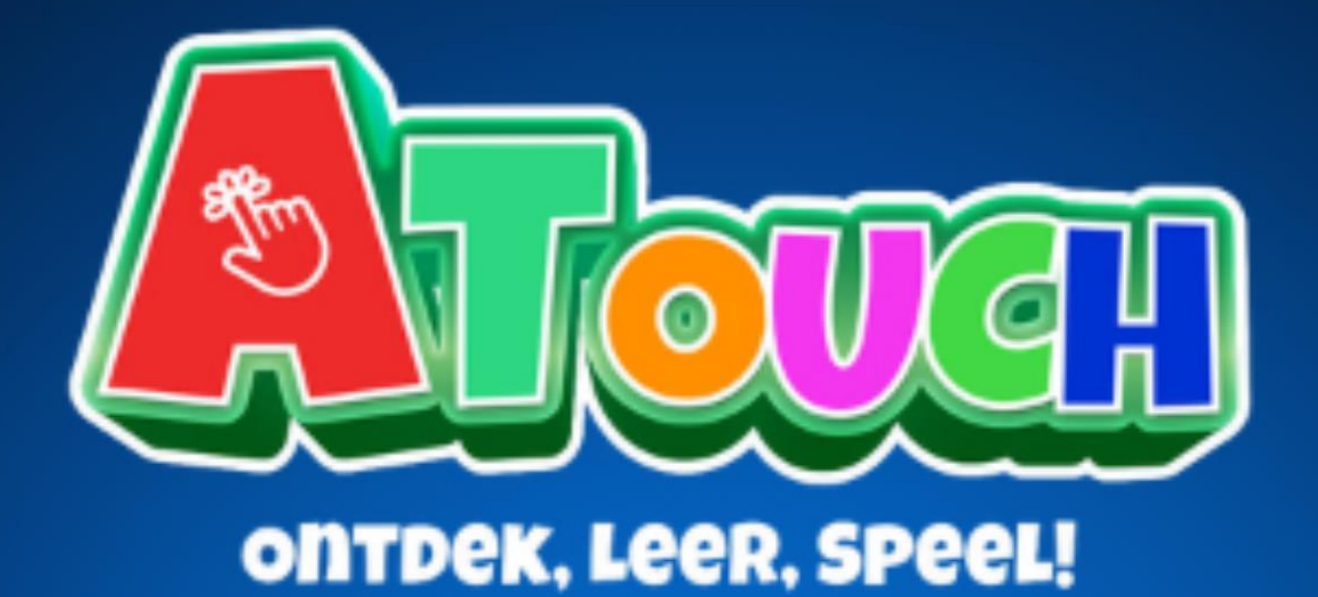

# **ATouch Nederland**